# **Руководство пользователя**

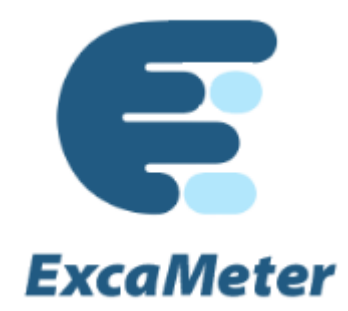

Версия 1.0.5

**ООО «Дата Ист»**

**2021 г.**

### Содержание

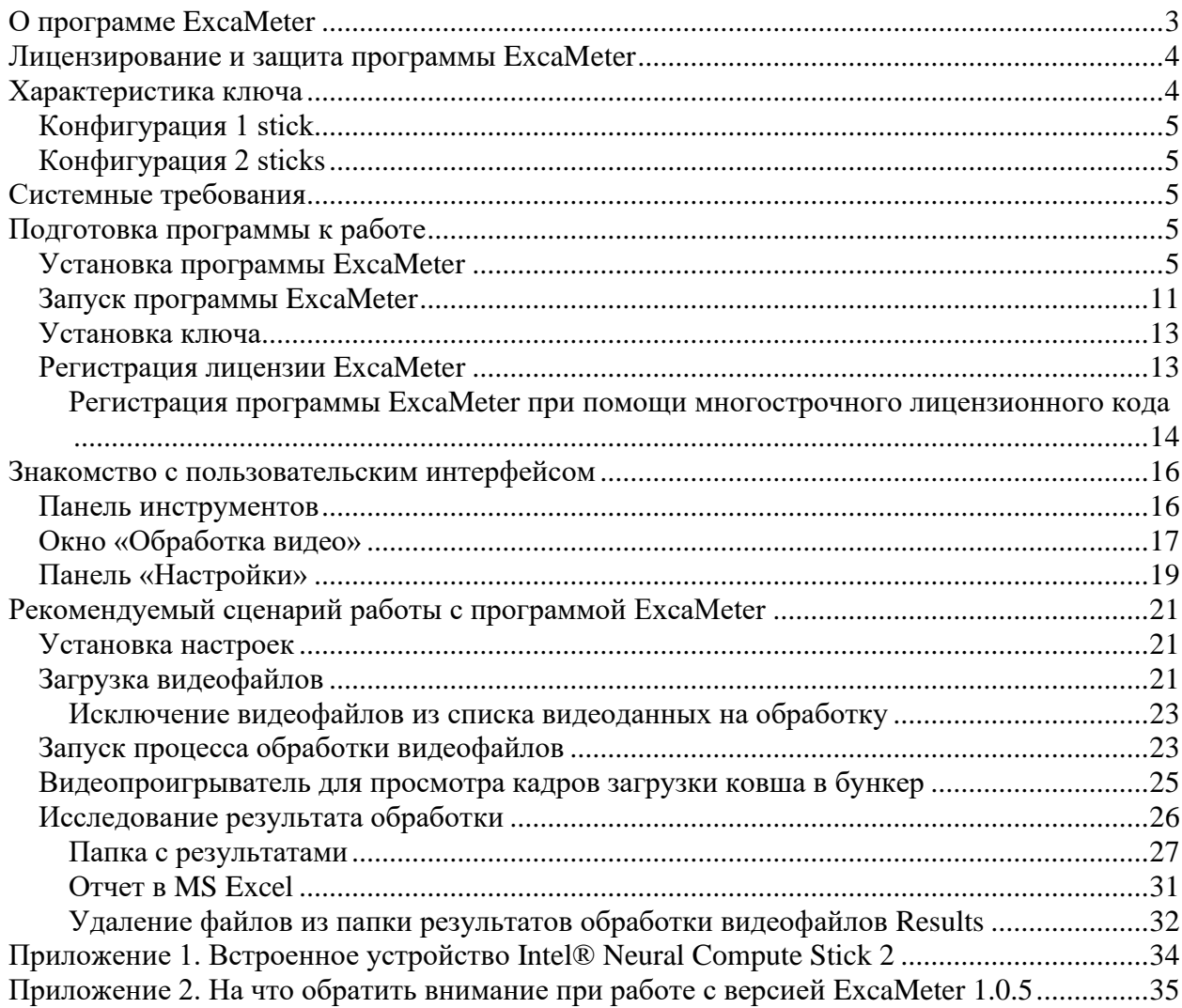

# <span id="page-2-0"></span>**О программе ExcaMeter**

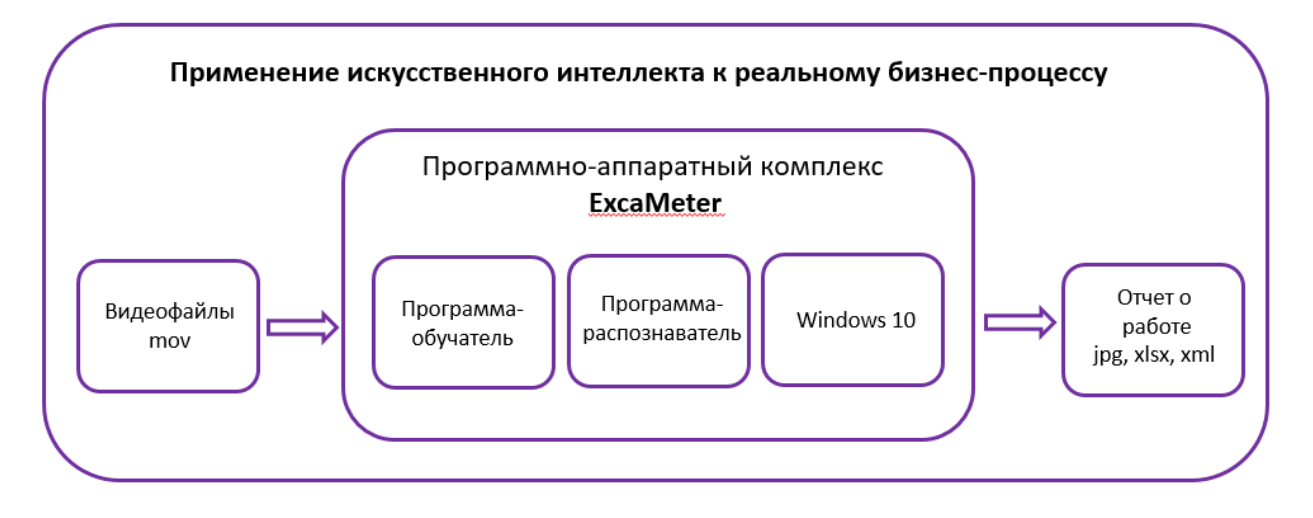

ExcaMeter – это программно-аппаратный комплекс, состоящий из самостоятельного приложения для ОС Windows 10 Desktop и специального ключа.

Продукт предназначен для анализа видеозаписи, полученной из видеорегистратора кабины экскаватора, фиксирующего действия экскаватора при погрузке грунта. Проводимый анализ видеозаписи служит для автоматизации подсчета количества ковшей с грунтом, загружаемых в приемный бункер, за смену или другой промежуток времени эксплуатации техники.

Анализ видеопотока производится с помощью технологий глубокого машинного обучения (искусственного интеллекта ).

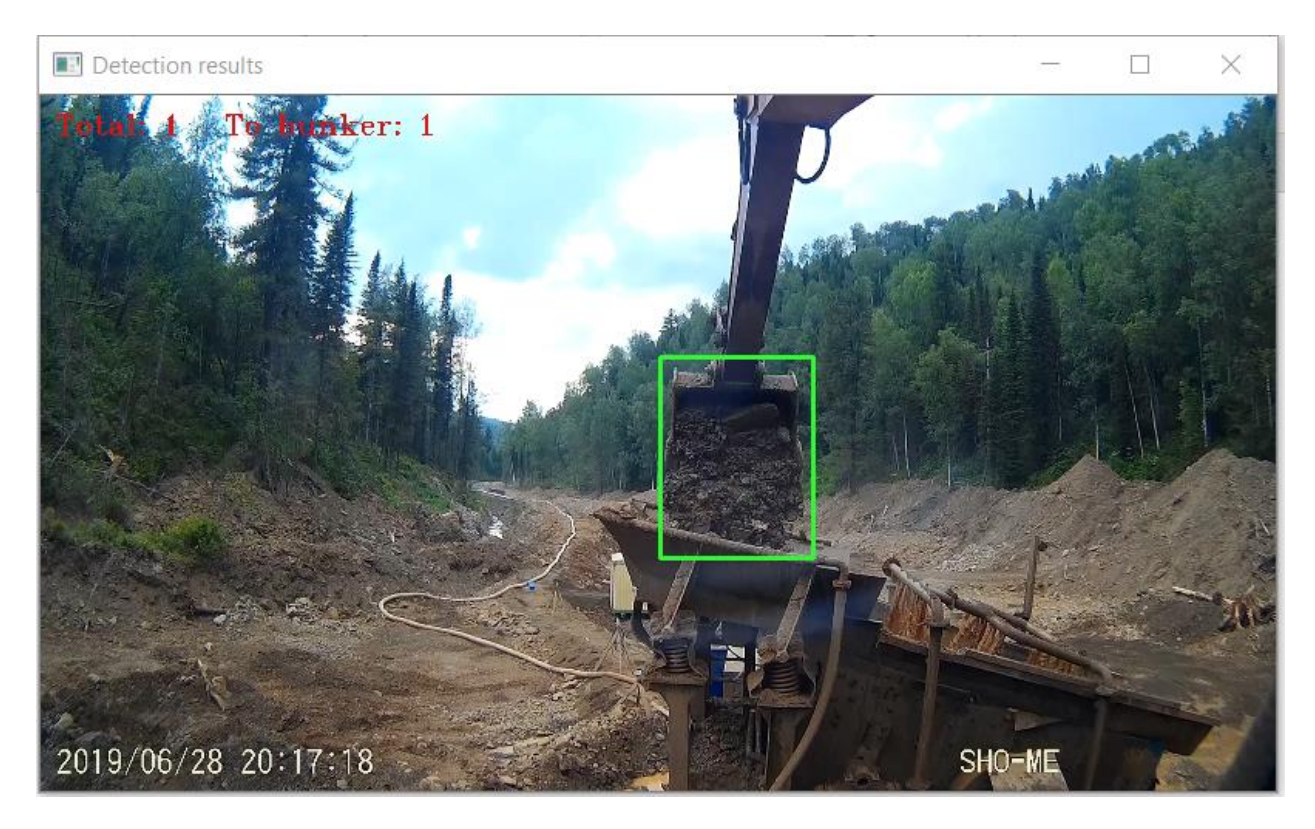

# <span id="page-3-0"></span>**Лицензирование и защита программы ExcaMeter**

Программа ExcaMeter поставляется на материальном носителе в комплекте со встраиваемым устройством. Для использования программы необходима лицензия.

Условия использования программы изложены в Лицензионном соглашении с конечным пользователем, которое передаётся вместе с экземпляром программы и условия которого принимает пользователь при установке программы на устройство.

Запрещено использовать программу отдельно от встраиваемого устройства.

Перед началом работы программу необходимо зарегистрировать с помощью лицензионного ключа.

Пробный период не предусмотрен.

Чтобы узнать стоимость и условия покупки продукта, обратитесь в отдел продаж по адресу [sales@dataeast.com.](mailto:sales@dataeast.com)

# <span id="page-3-1"></span>**Характеристика ключа**

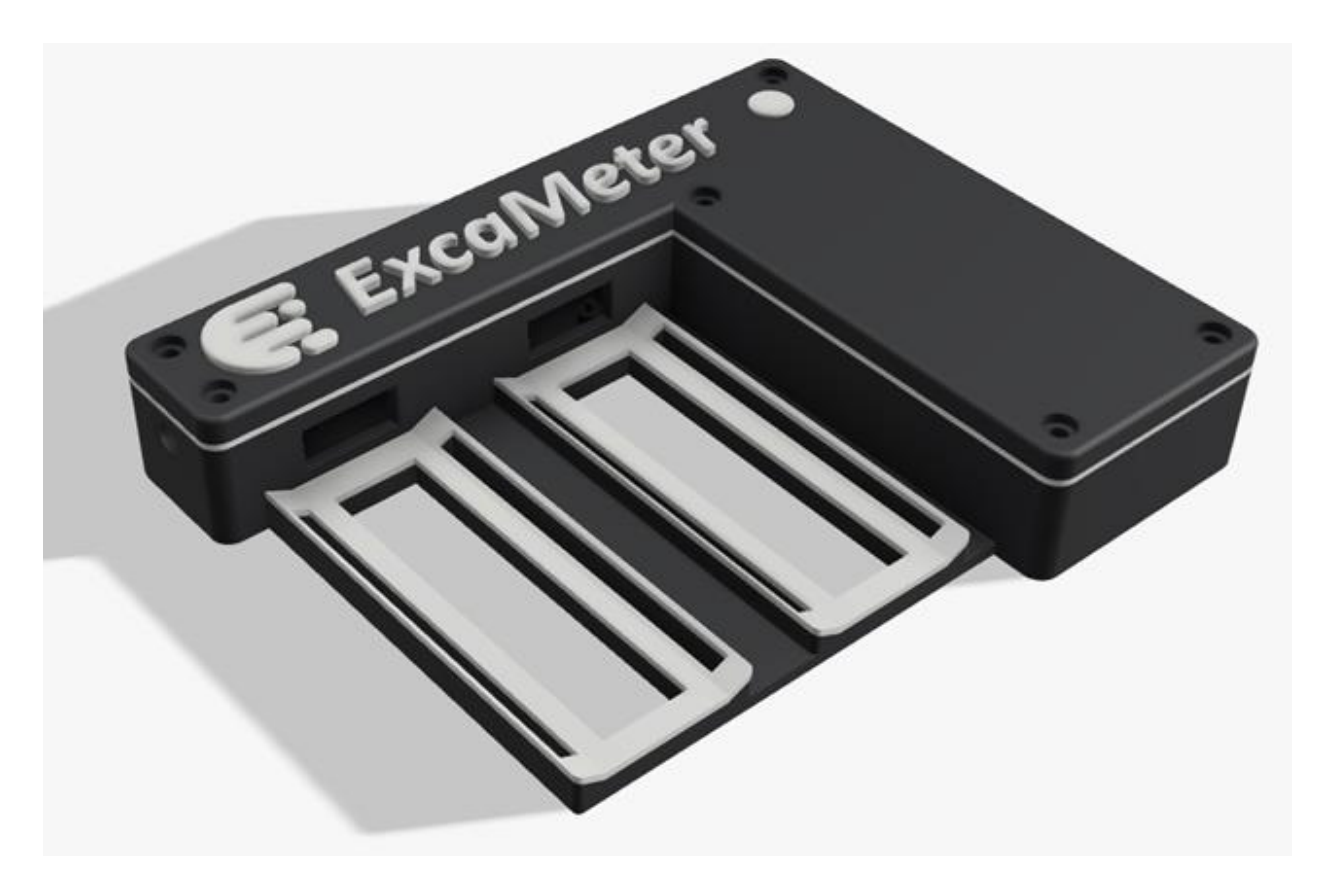

Конфигурация, которая передается пользователям, без ключа работать не будет.

Ключ поставляется в нескольких конфигурациях в зависимости от количества встраиваемых устройств в нем. Если Вы приобрели ключ с несколькими устройствами, то программа не будет работать хотя бы без одного из них.

Светодиодный индикатор отображает режимы работы программы:

- 1. коротко и редко мигает красным программа не запущена;
- 2. мигает зеленым программа запустилась, нашла ключ и признала его валидным;
- 3. постоянно горит зеленым программа подключена (или идет распознавание);
- 4. мигает оранжевым (на самом деле, одновременно зеленым и красным) программа загружает в устройство нейронную сеть;
- 5. во время обработки видео, когда найден очередной высыпанный в бункер ковш, индикатор мигает красным.

Число устройств влияет на скорость обработки видеофайлов.

### <span id="page-4-0"></span>*Конфигурация 1 stick*

В конфигурации **1 stick** (1 встраиваемое устройство) обработка выполняется обычно в 2.5- 3 раза быстрее самого видео, т. е. ожидаемая обработка видео 12-часовой смены составляет 4-5 часов.

## <span id="page-4-1"></span>*Конфигурация 2 sticks*

Для конфигурации **2 sticks** (2 встраиваемых устройства) коэффициент равен 3.5-4.

Указанные параметры являются приблизительными. Реально затраченное время на обработку видео может отличаться и зависит от количества подсчитываемых действий.

# <span id="page-4-2"></span>**Системные требования**

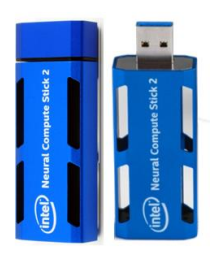

**Операционная система**: Microsoft Windows 10 x64 **Оборудование**: ключ с одним или несколькими устройствами Neural Compute Stick 2 (см. [Приложение 1\)](#page-33-0). **Подключение**: USB 2.0 Type-A **Размер на диске**: 692 kb **Формат видеофайлов**: mov, avi, mp4 **Камера**: HD, FHD

# <span id="page-4-3"></span>**Подготовка программы к работе**

#### <span id="page-4-4"></span>*Установка программы ExcaMeter*

Для того, чтобы установить программу ExcaMeter, выполните следующие действия:

1. Вызовите мастер-установщик программы ExcaMeter. Для этого откройте папку с дистрибутивами и щелкните по установочному файлу **ExcaMeter\_v1.0.5. msi.** Следуйте инструкциям мастера-установщика.

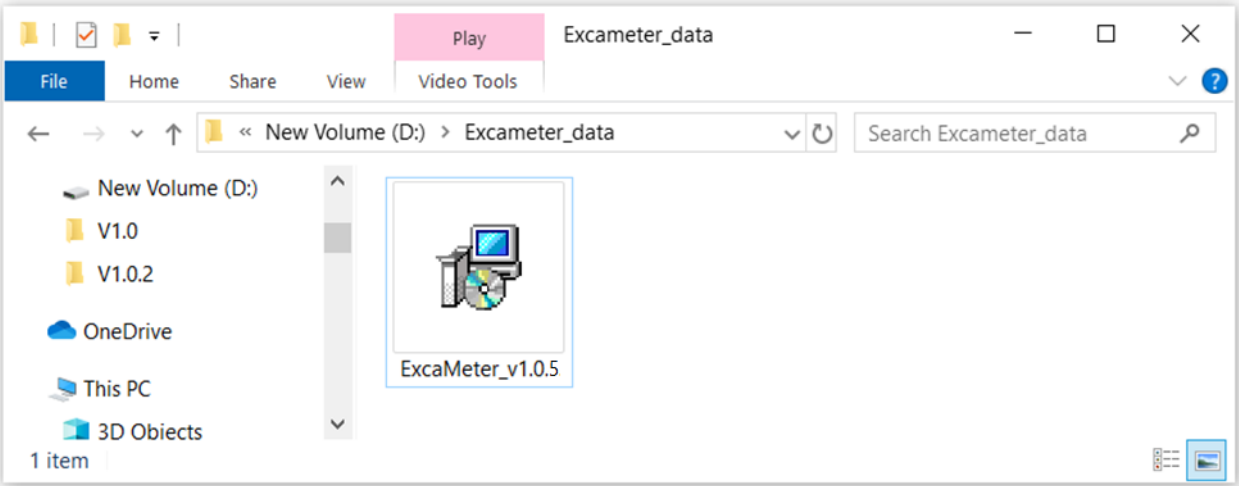

2. В окне-приветствии нажмите на кнопку «Далее» для продолжения установки или «Отмена», если хотите прервать установку.

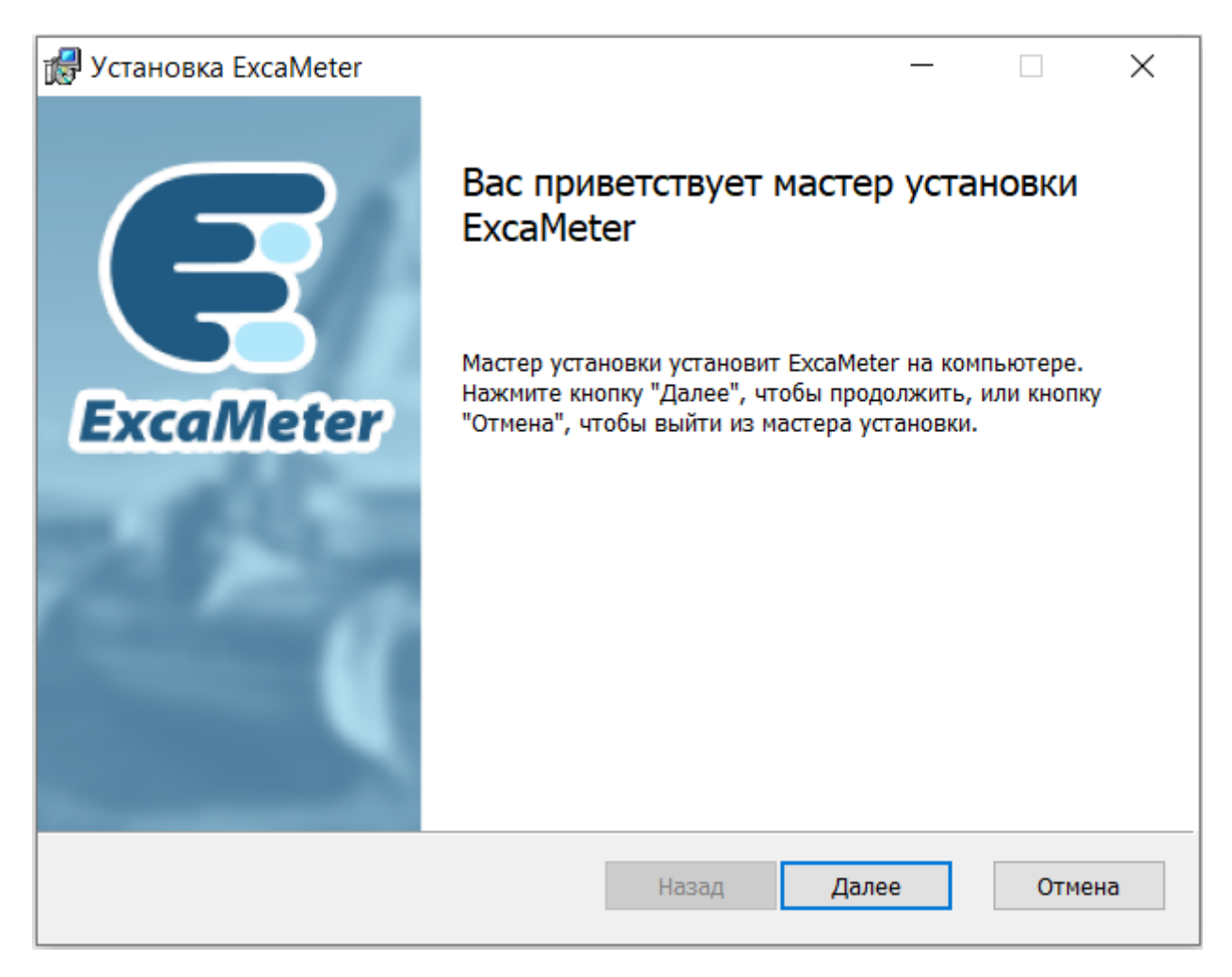

3. Ознакомьтесь с содержанием Лицензионного соглашения на использование программы ExcaMeter. Поставьте галочку напротив строки «Я принимаю условия лицензионного соглашения». Нажмите на кнопку «Далее».

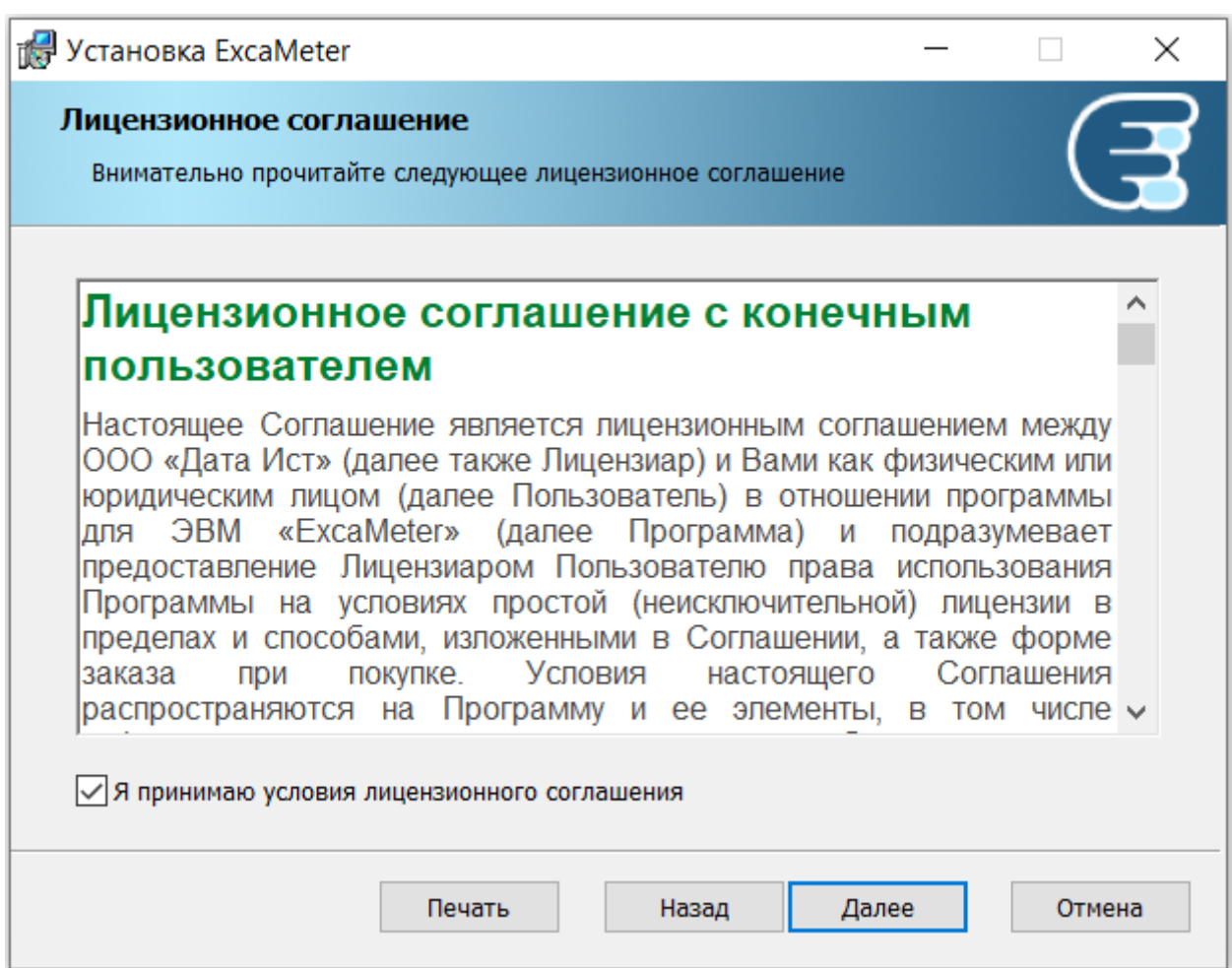

4. Укажите папку для установки программы на системном диске. Чтобы установить программу в другой раздел, необходимо во время установки вручную выбрать соответствующий путь, нажав на кнопку «Изменить». По умолчанию предлагается папка: C: \Program Files\ExcaMeter\ExcaMeter\. Продолжите установку нажатием кнопки «Далее».

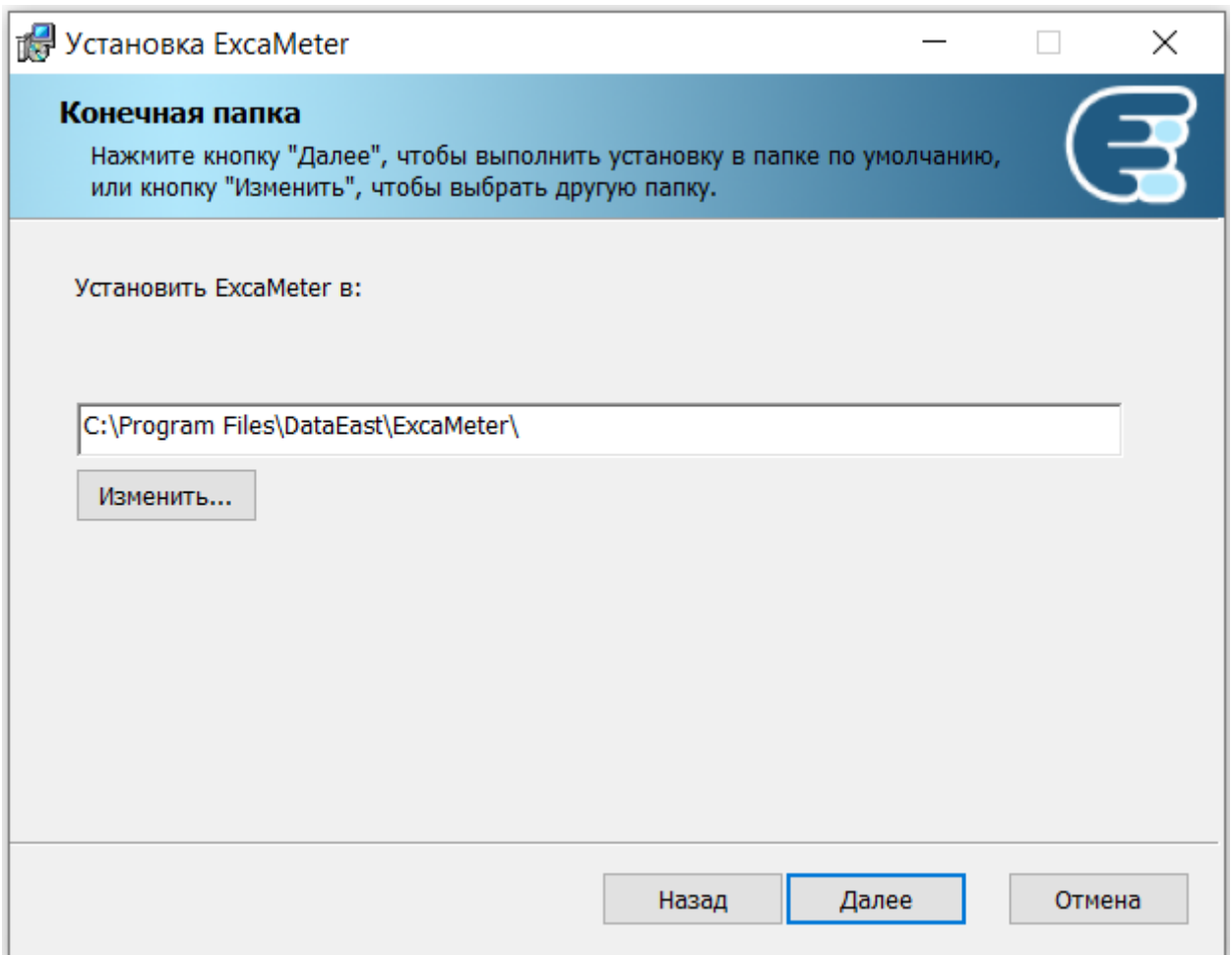

5. Подготовка к установке завершена. Запустите установку программы нажатием на кнопку «Установить».

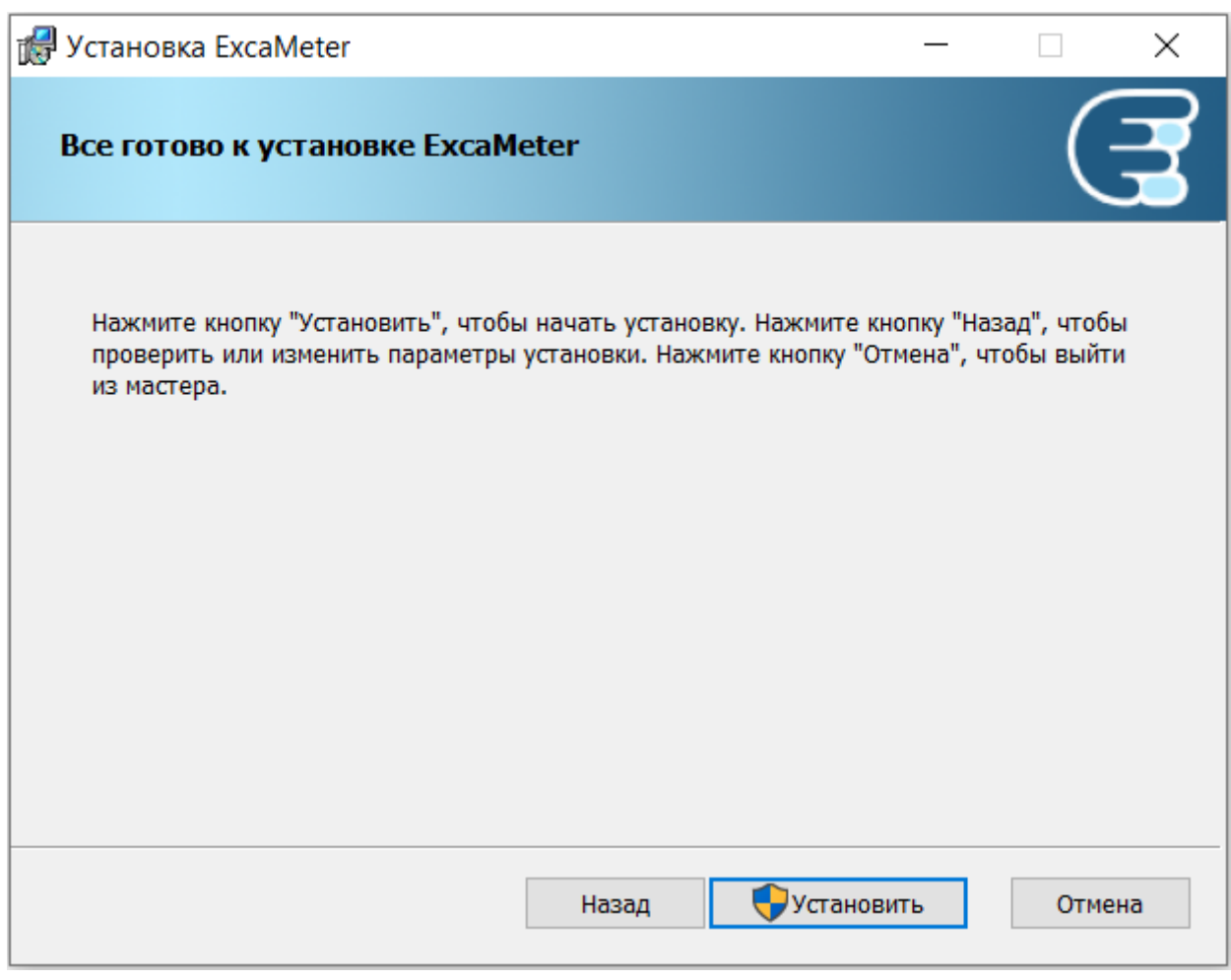

Установка программы займет несколько секунд.

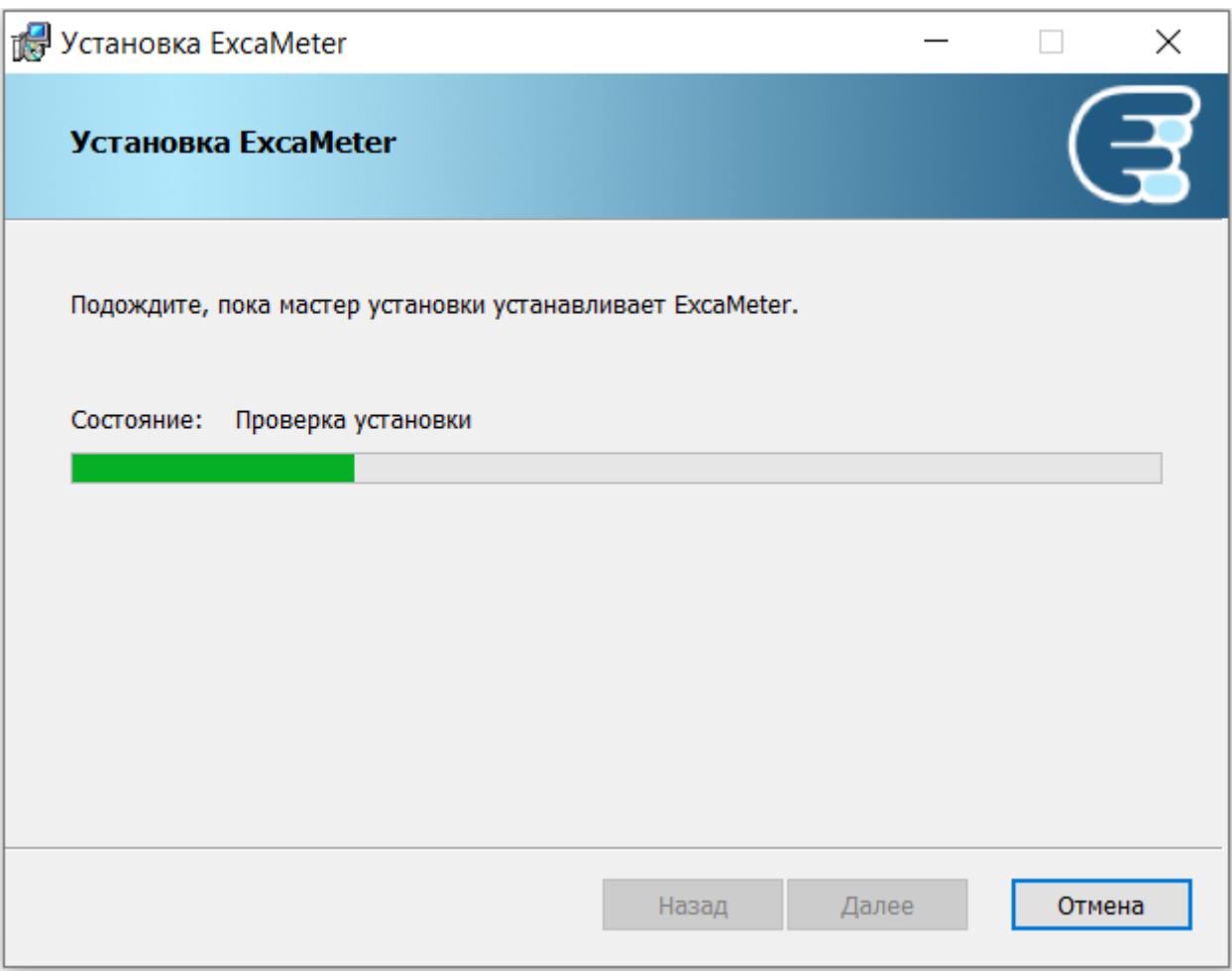

6. Установка программы ExcaMeter завершена. Закройте окно установщика нажатием на кнопку «Готово».

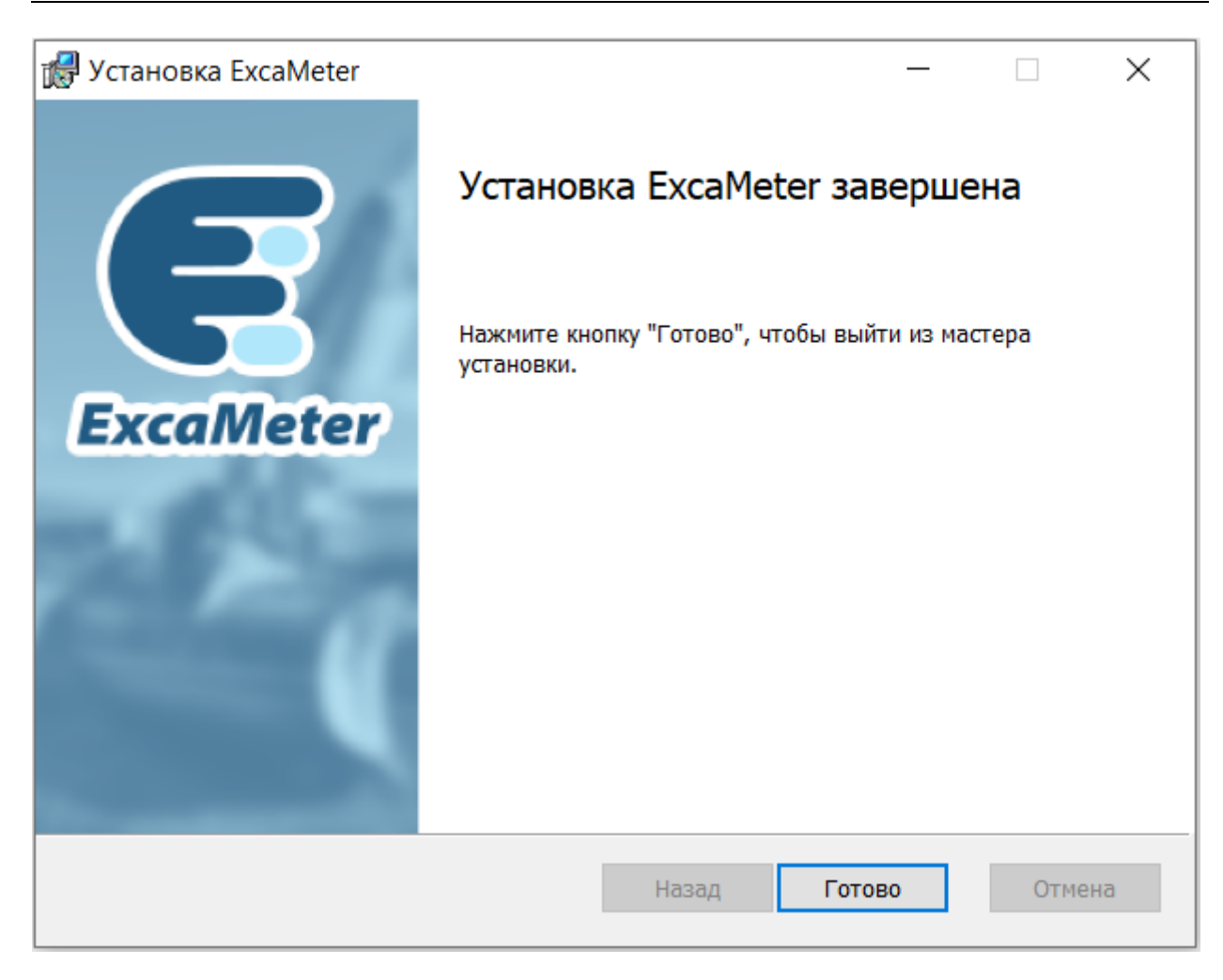

В списке установленных программ компьютера должна появиться соответствующая запись.

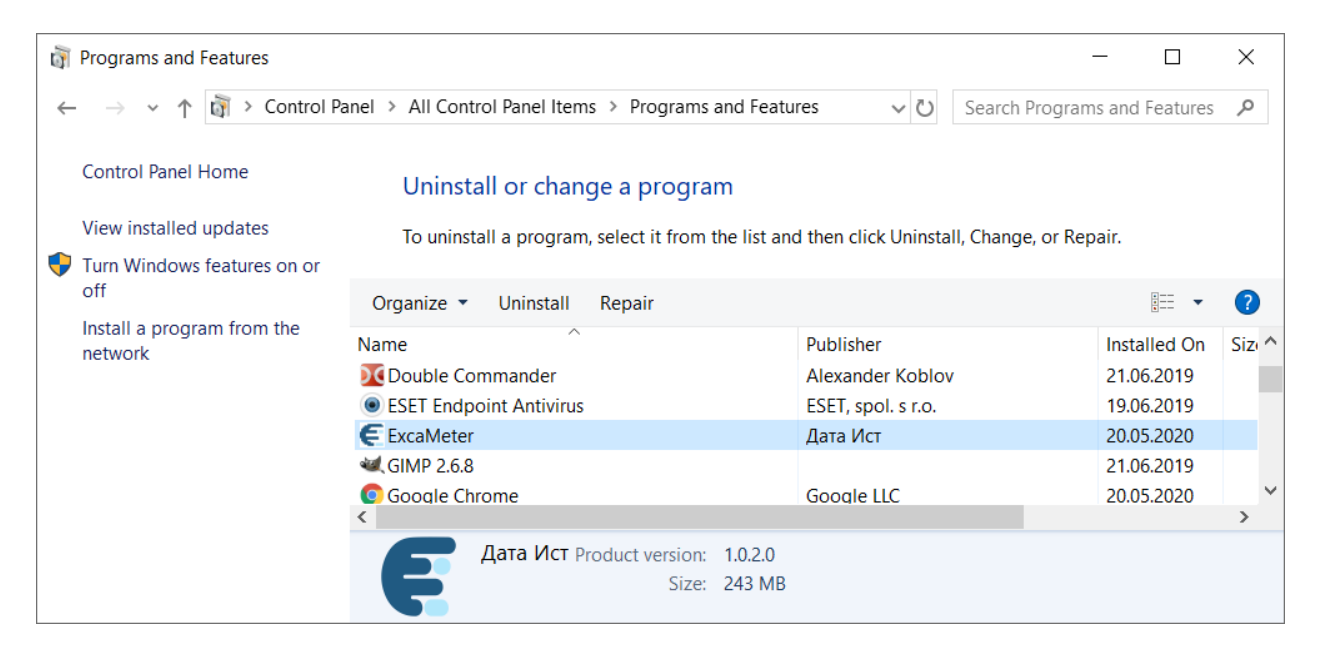

<span id="page-10-0"></span>*Запуск программы ExcaMeter*

Запуск программы осуществляется через список программ, установленных на компьютере.

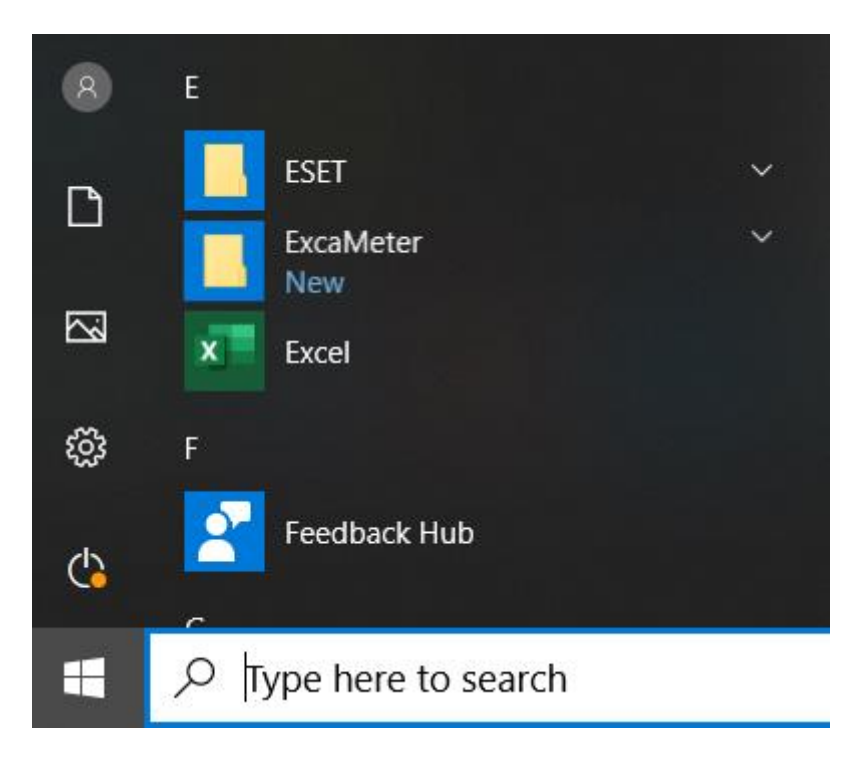

Раскройте папку ExcaMeter и щелкните по файлу ExcaMeter.exe.

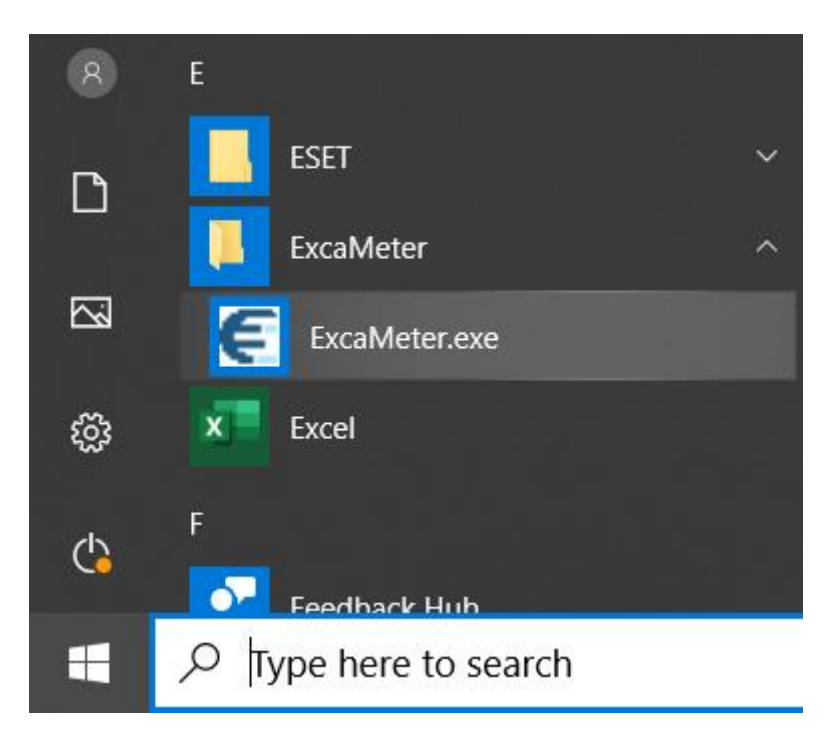

Откроется диалог программы ExcaMeter.

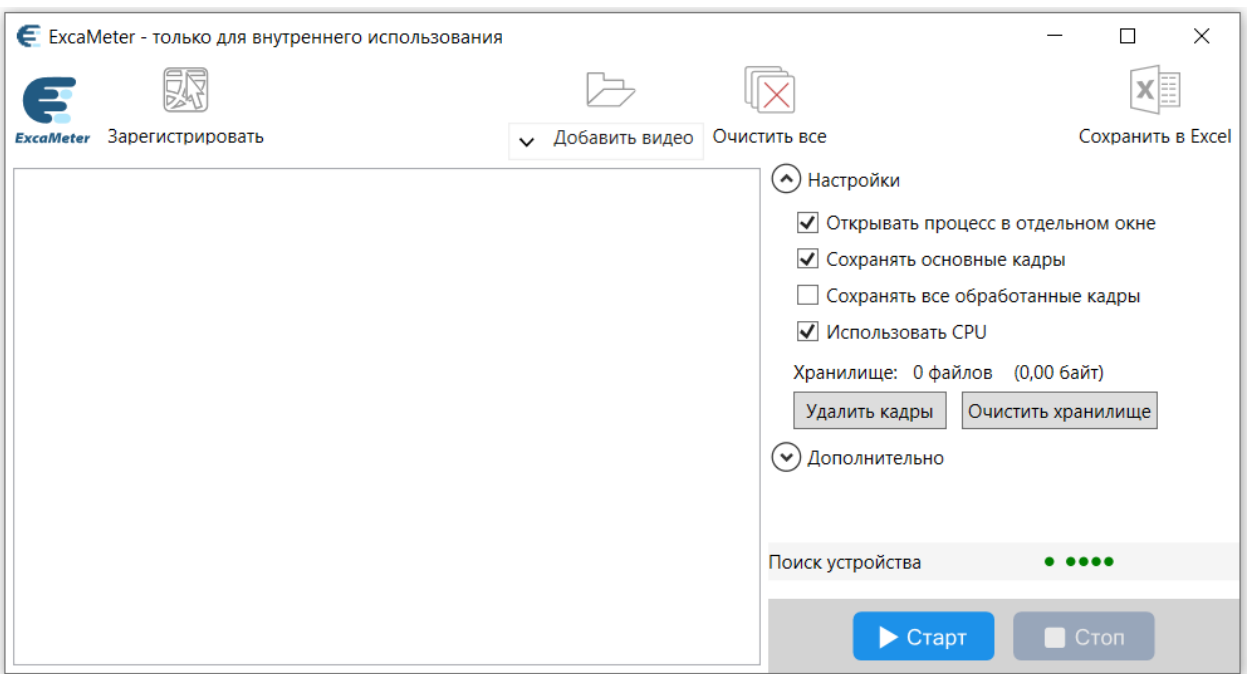

Программа сразу же начинает поиск встроенного устройства и проверку нейронной сети.

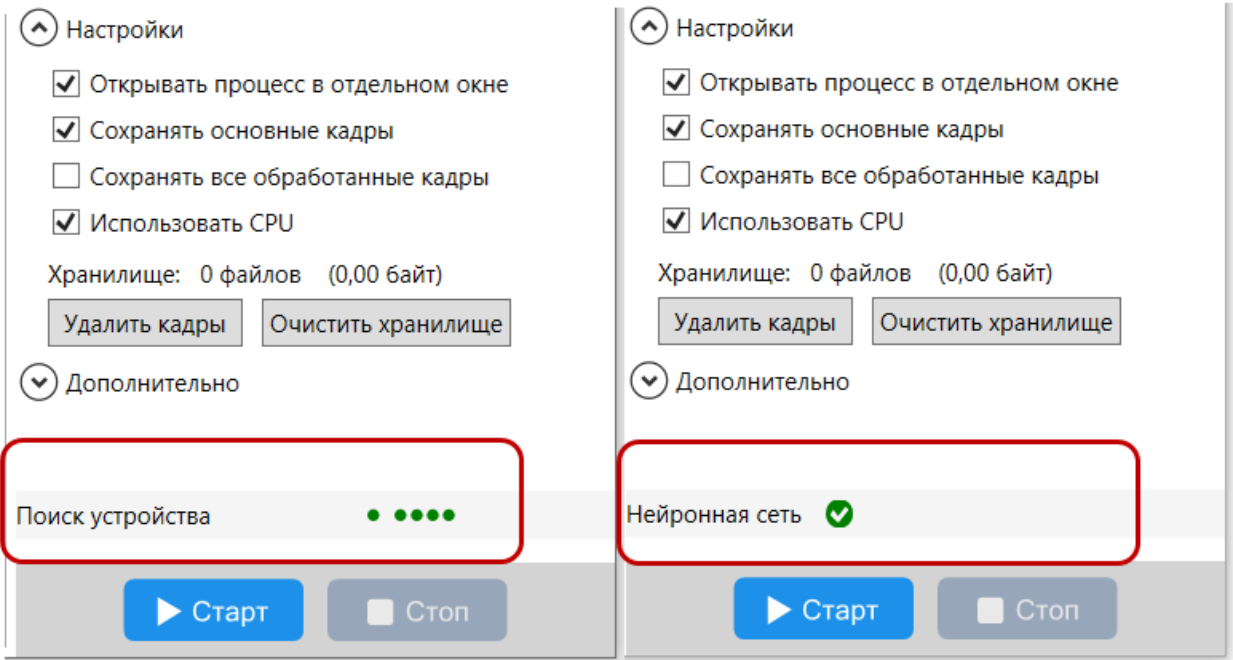

### <span id="page-12-0"></span>*Установка ключа*

Ключ со встраиваемыми устройствами работает через стандартный USB 2.0-порт ноутбука или компьютера.

### <span id="page-12-1"></span>*Регистрация лицензии ExcaMeter*

図

Регистрация однопользовательской лицензии ExcaMeter осуществляется посредством менеджера лицензий, который можно вызвать по нажатию на одноименную кнопку

, расположенную на панели инструментов.

В открывшемся диалоге выберите пункт «Многострочный лицензионный код».

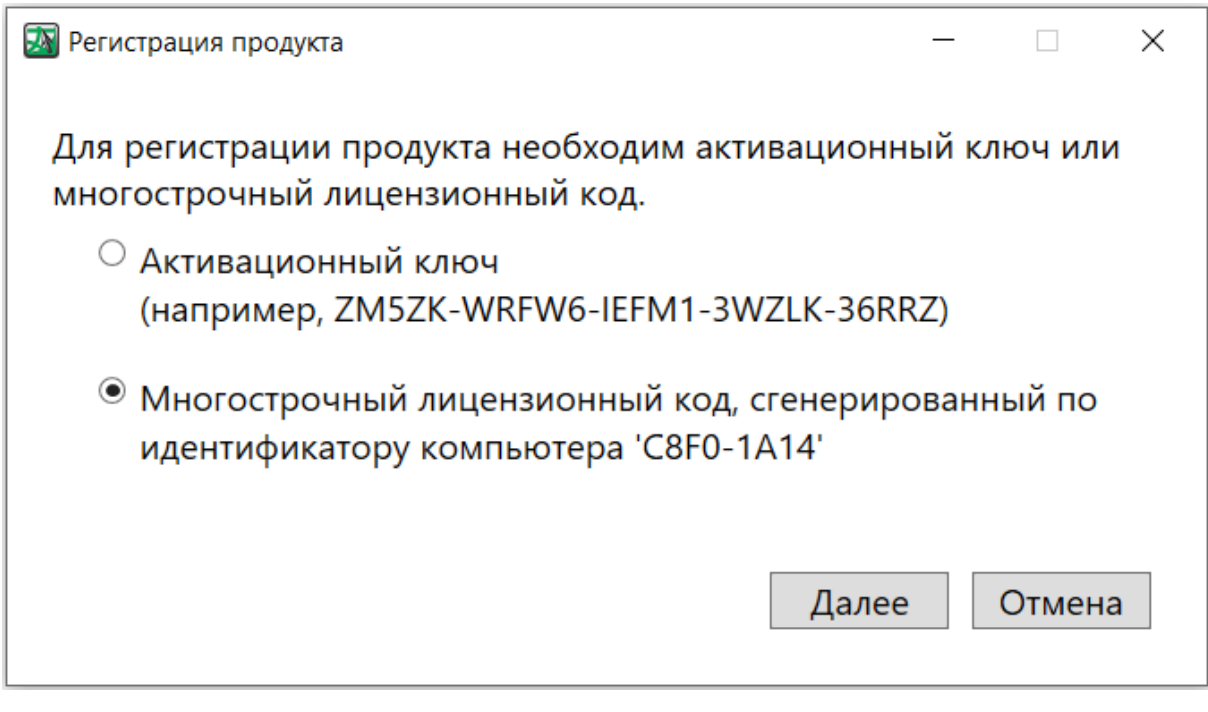

#### <span id="page-13-0"></span>*Регистрация программы ExcaMeter при помощи многострочного лицензионного кода*

1. Вставьте многострочный лицензионный код в диалог и по кнопке «Далее» перейдите на следующий шаг регистрации ExcaMeter.

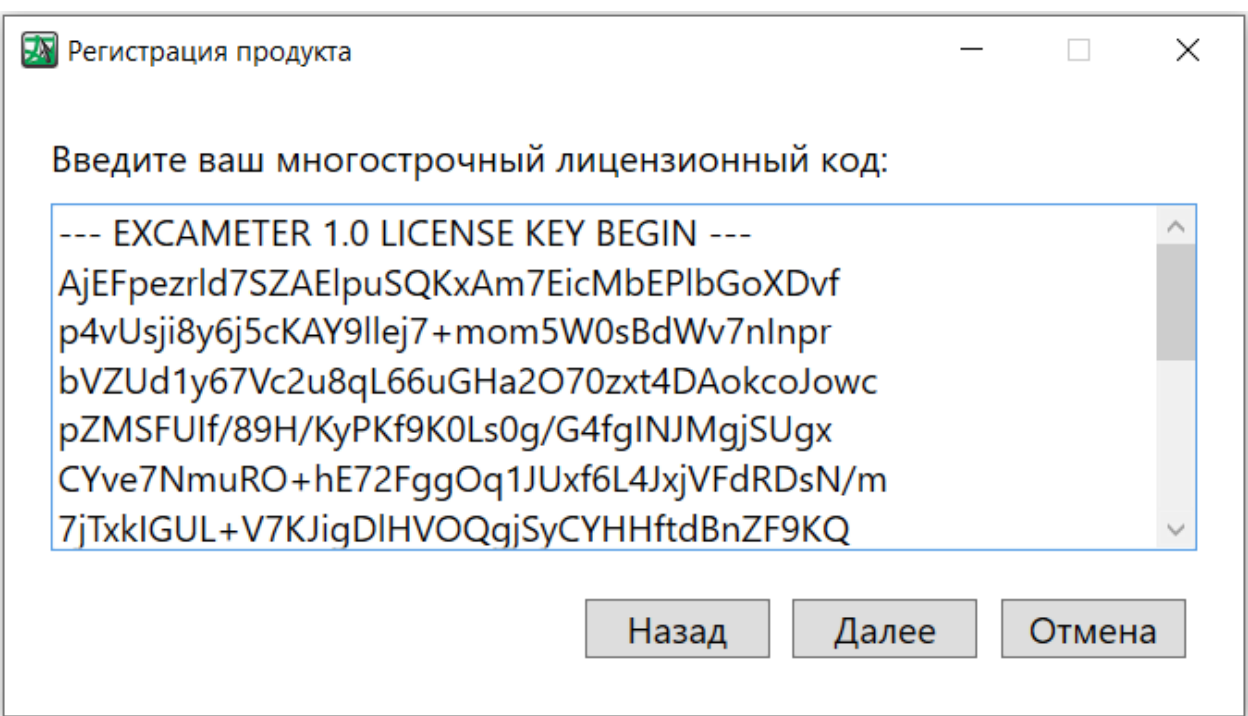

2. По кнопке «Далее» перейдите к заключительному шагу регистрации ExcaMeter.

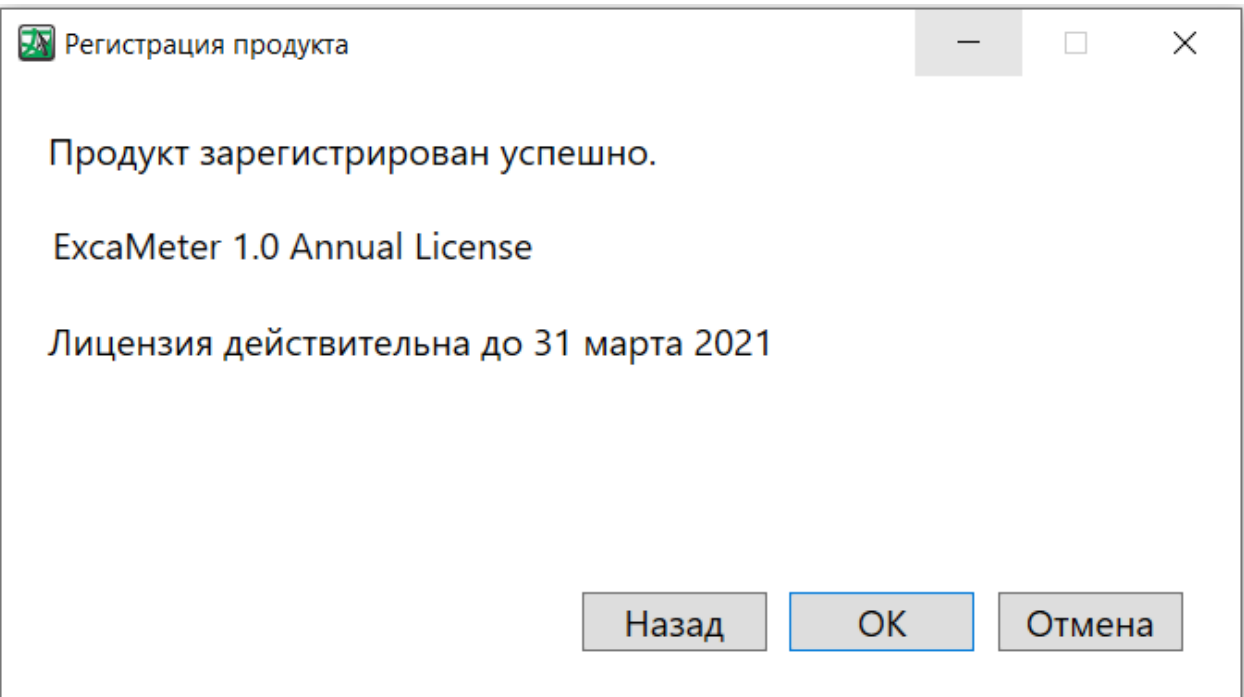

- 3. Ваша лицензия успешно зарегистрирована. Нажмите ОК и закройте диалог регистрации.
- 4. После окончания срока действия лицензии работа программы будет невозможна.

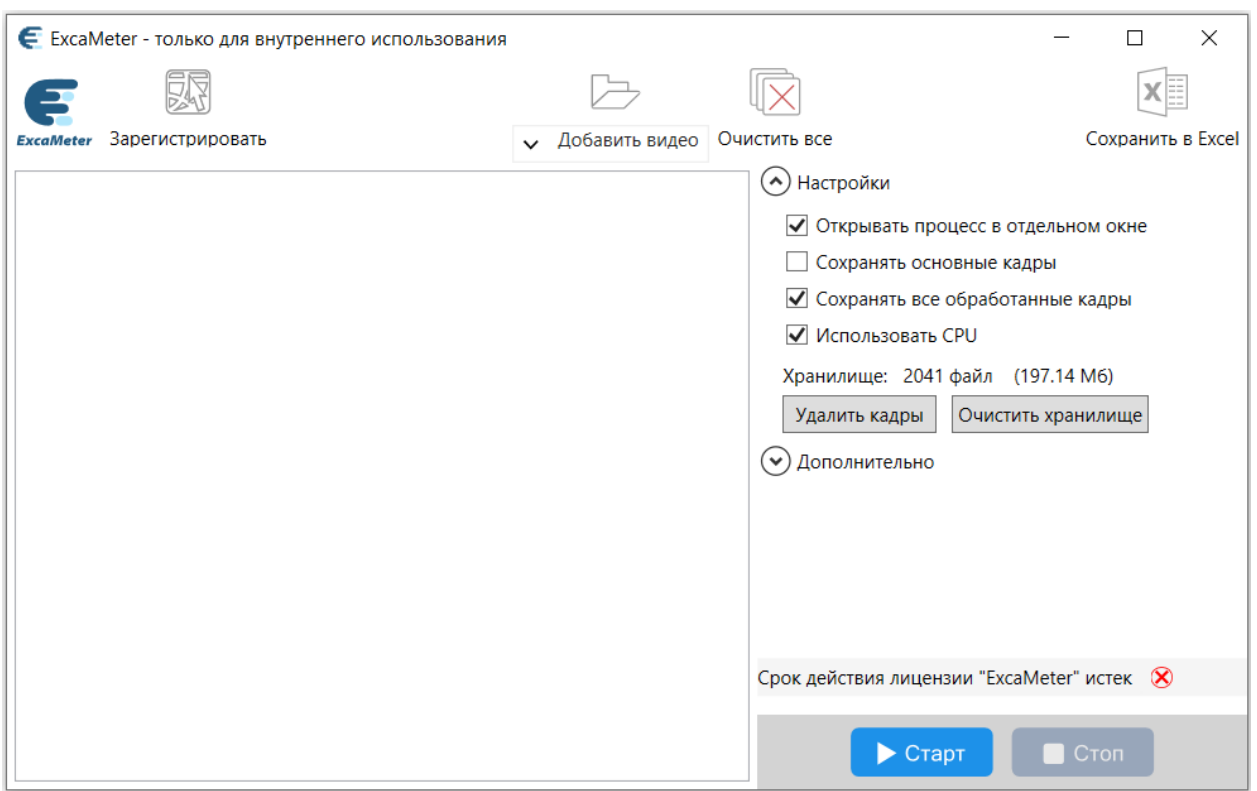

### <span id="page-15-0"></span>**Знакомство с пользовательским интерфейсом**

Интерфейс программы ExcaMeter представлен панелью инструментов, окном «Обработка видео» и панелью «Настройки».

#### <span id="page-15-1"></span>*Панель инструментов*

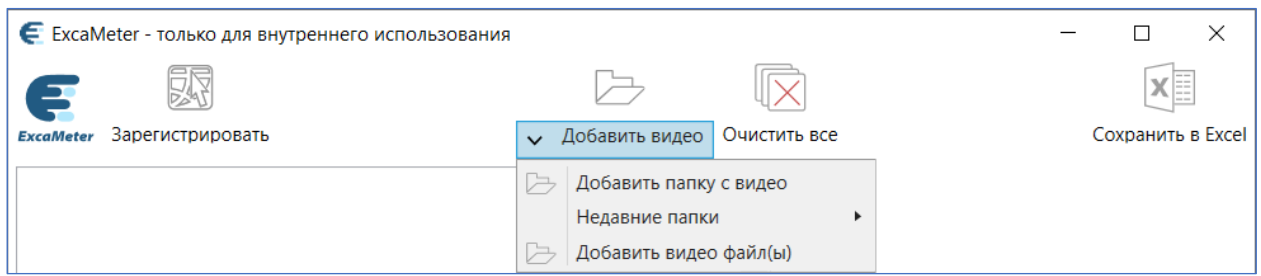

На панели инструментов расположены следующие элементы:

• **Логотип**

Кликом по логотипу открывается окно «О программе ExcaMeter» с информацией о программе, правообладателе и номере установленной версии;

#### • **Кнопка «Зарегистрировать»**

При помощи данной кнопки вызывается менеджер регистрации лицензии ExcaMeter;

• **Кнопка «Добавить видео»**

Посредством данной кнопки в список обработки добавляются папки с подпапками, а так же отдельные видеофайлы.

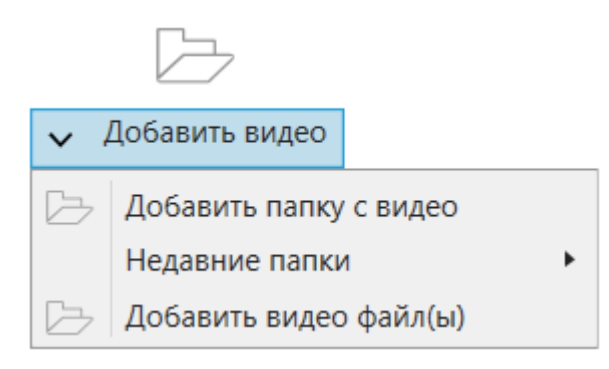

• **Инструмент «Очистить все»** Инструмент для удаления всех файлов, подгруженных в окно «Обработка видео»;

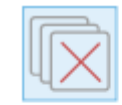

Очистин псо

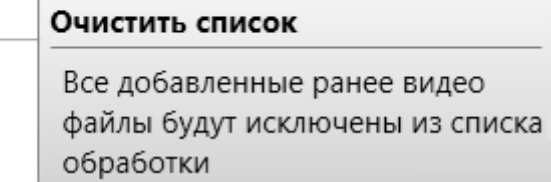

#### • **Инструмент «Сохранить в Excel»**

Инструмент для создания отчета по обработке загруженных видеофайлов в формате MS Excel. По умолчанию готовый отчет сохраняется в папке «Документы» C:\Users\Имя пользователя\Documents.

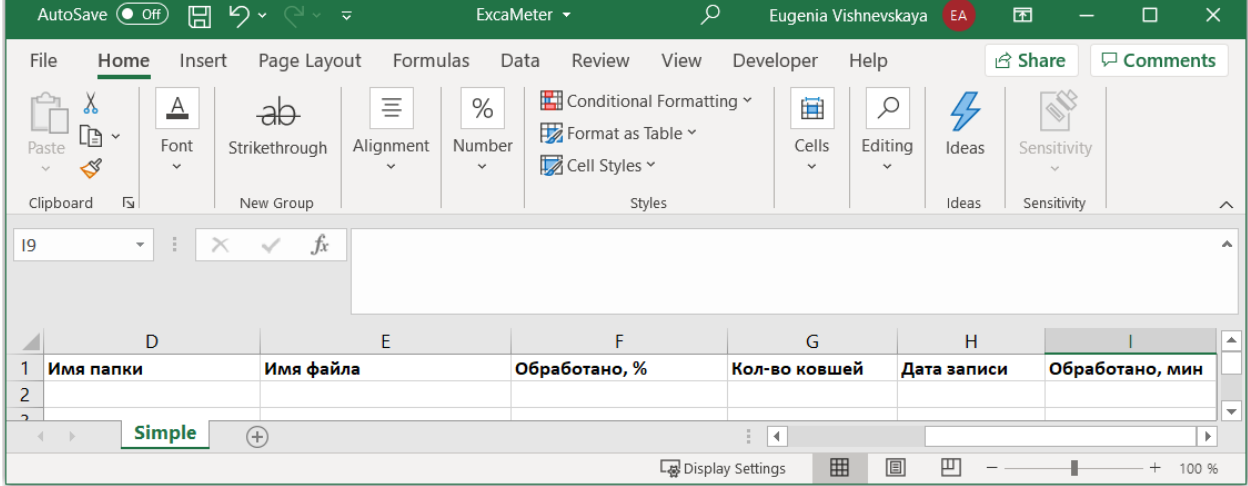

## <span id="page-16-0"></span>*Окно «Обработка видео»*

В окне «Обработка видео» представлен список загруженных на обработку папок с подпапками, содержащих видеофайлы.

При загрузке папки с видеоданными происходит подсчет продолжительности всех ее видеозаписей.

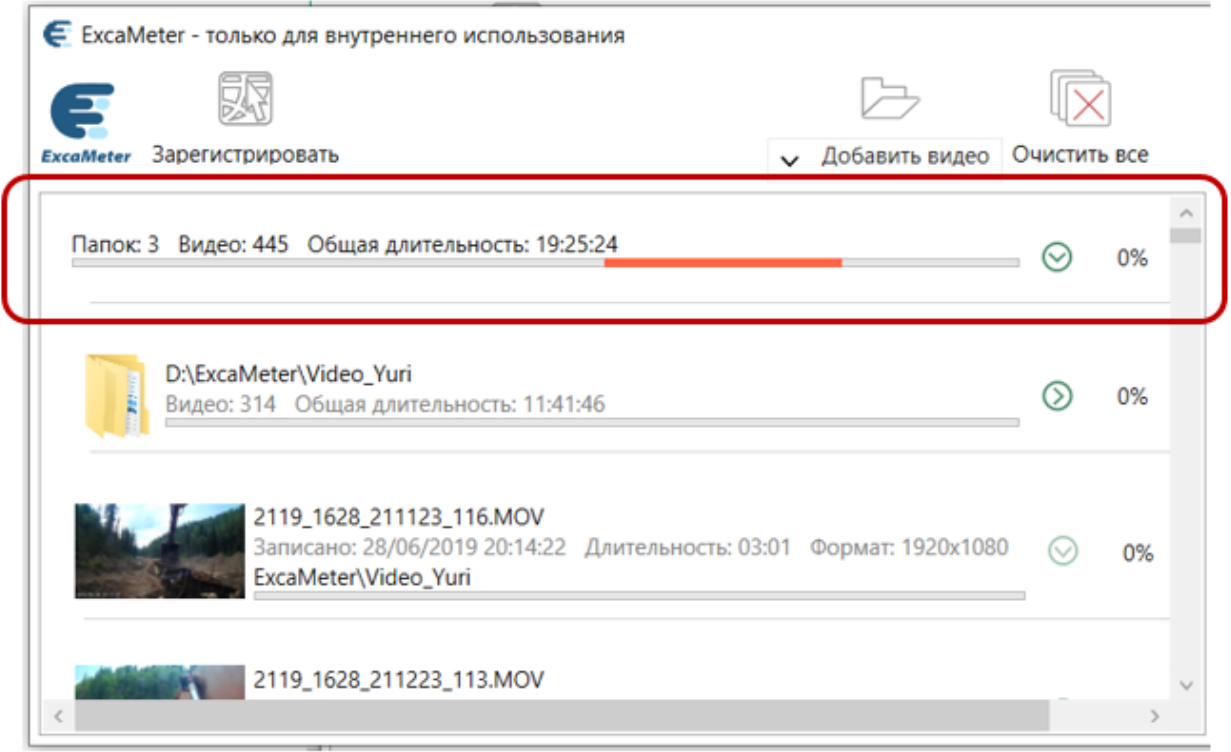

Как только запускается процесс обработки, в нижней части окна обработки появляется контрольная панель с показателями времени обработки, скорости обработки, количеством подсчитанных ковшей.

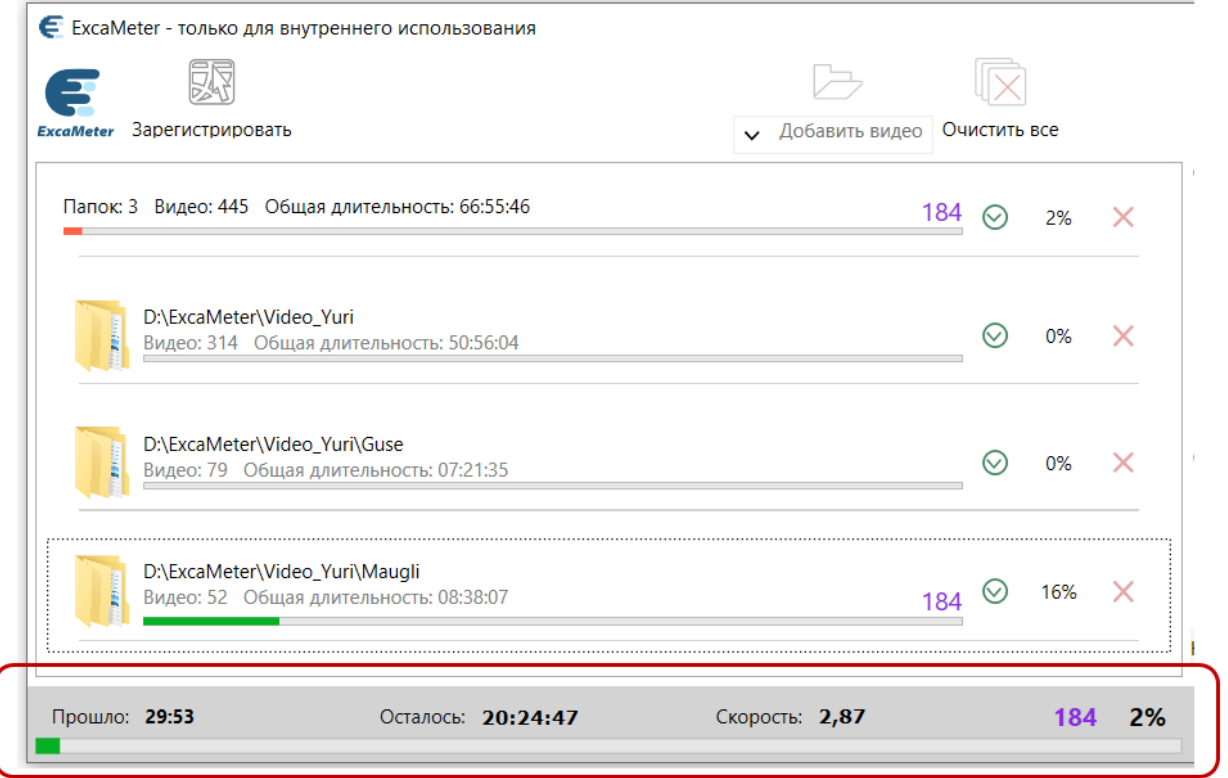

Для контроля обработки папки, подпапки и каждого видеофайла так же предусмотрена шкала состояния с индикаторами процента обработки файла и количеством ковшей, загруженных в бункер.

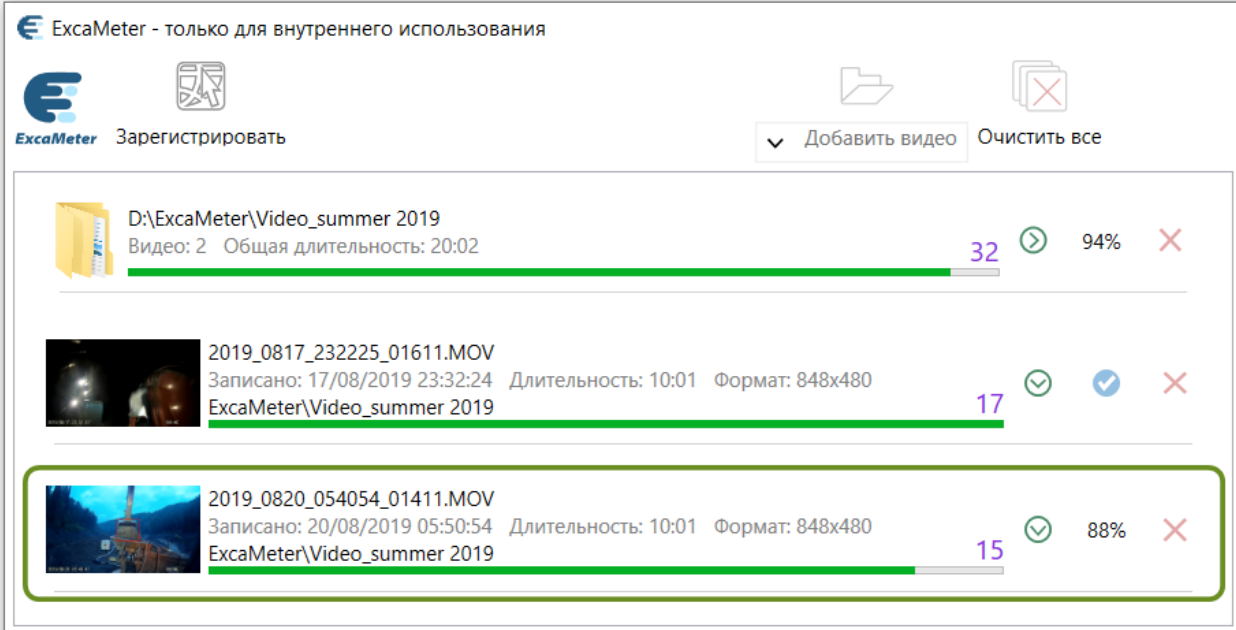

Для каждой кнопки предусмотрены подсказки, облегчающие навигацию по области обработки видео.

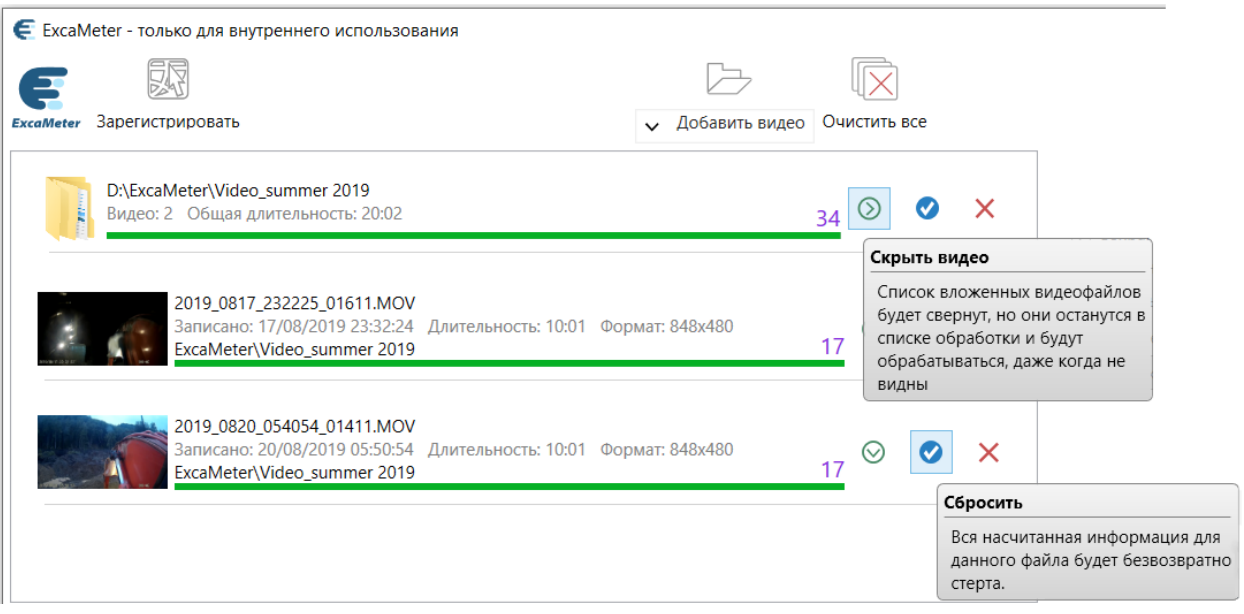

# <span id="page-18-0"></span>*Панель «Настройки»*

Данная панель служит для задания параметров работы программы по умолчанию.

В разделе «Дополнительно» указаны наиболее оптимальные настройки, которые, как правило, не требуют изменений со стороны пользователя.

\_\_\_

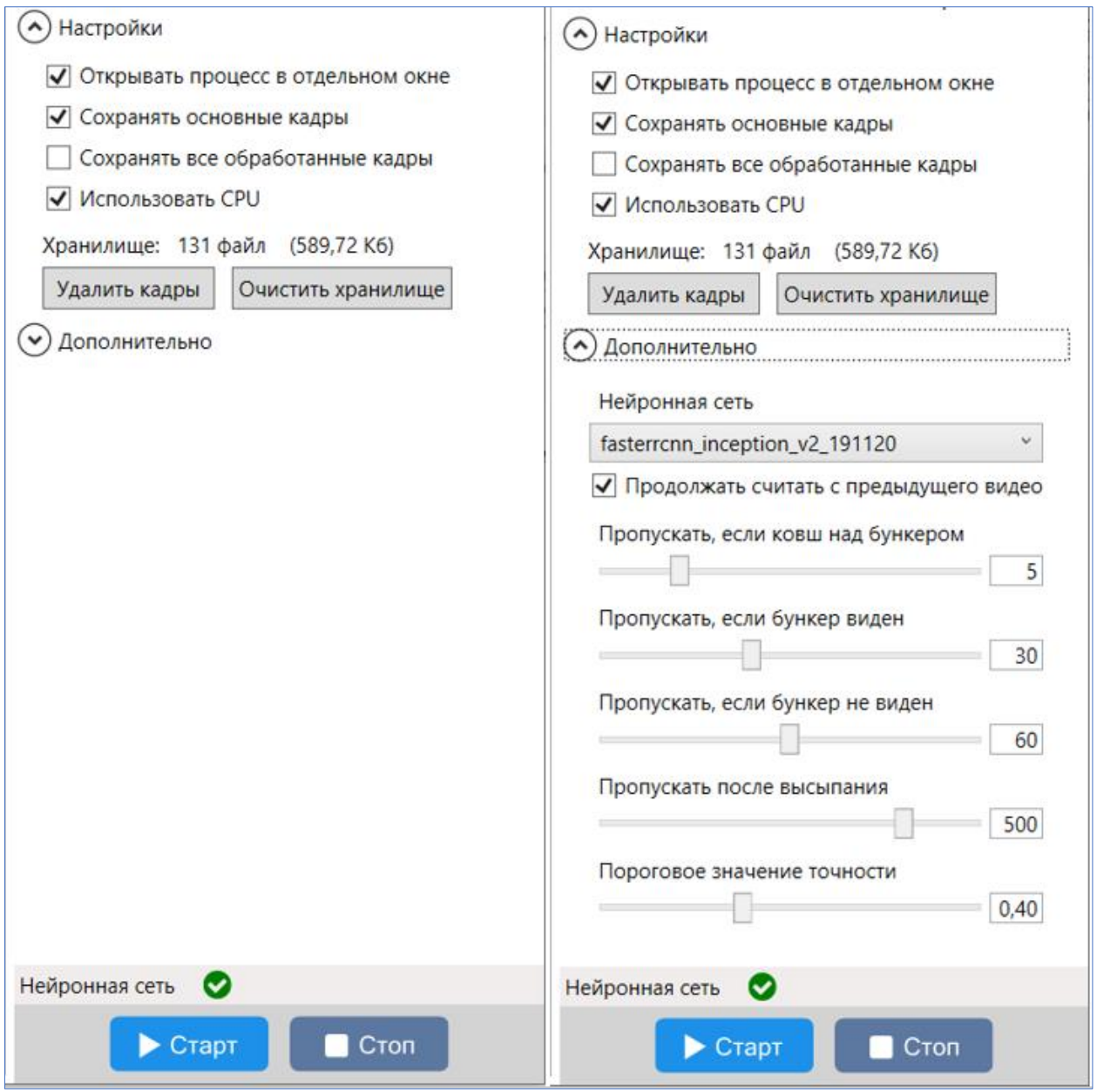

# <span id="page-20-0"></span>**Рекомендуемый сценарий работы с программой ExcaMeter**

#### <span id="page-20-1"></span>*Установка настроек*

Во избежание возможных ошибок в работе программы, рекомендуется не менять настройки, установленные по умолчанию на панели «Настройки».

## <span id="page-20-2"></span>*Загрузка видеофайлов*

Загрузку видеофайлов можно осуществить несколькими способами. Для этого нажмите на кнопку «Добавить видео» и из открывшегося меню выберите подходящее условие загрузки.

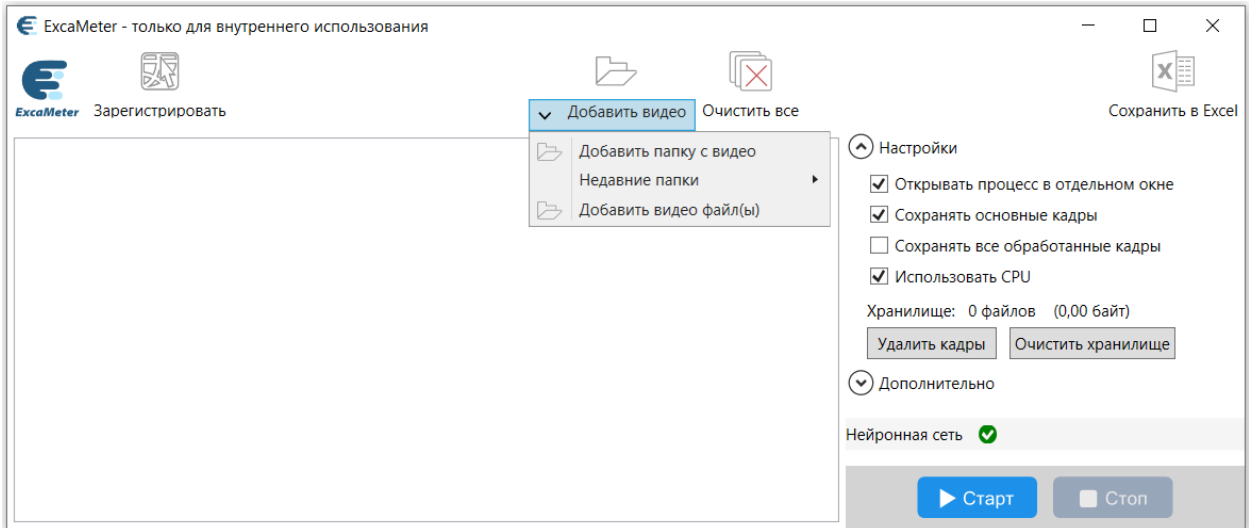

- Команда «Добавить папку с видео»: позволяет добавить в список обработки все видеофайлы из выбранной папки и ее подпапок;

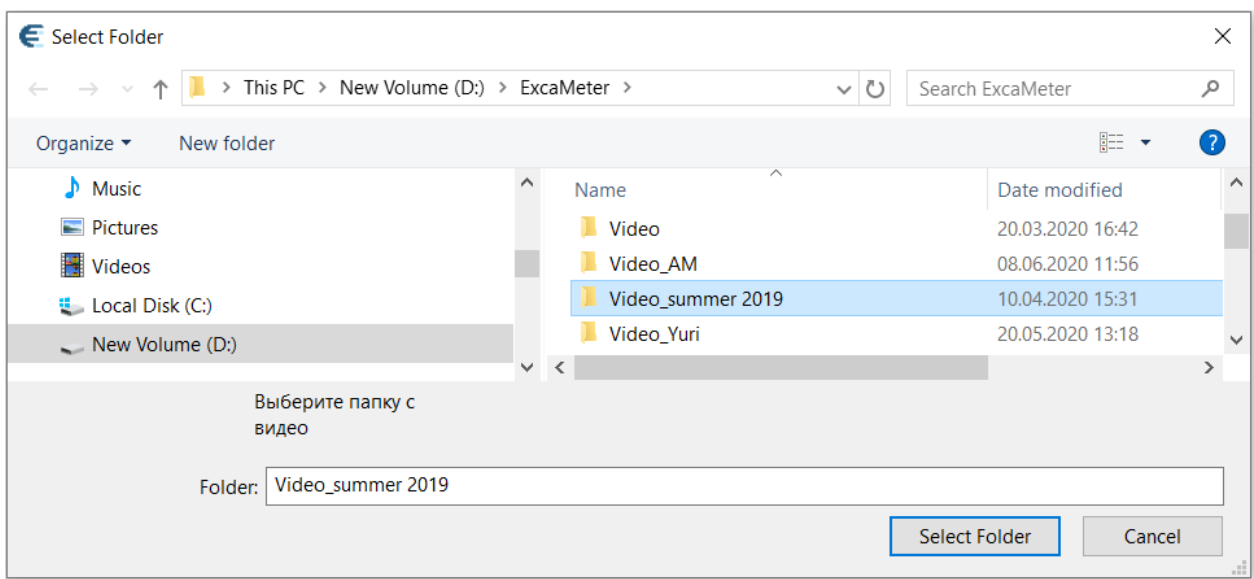

- Команда «Недавние папки» открывает список папок, которые ранее обрабатывались;

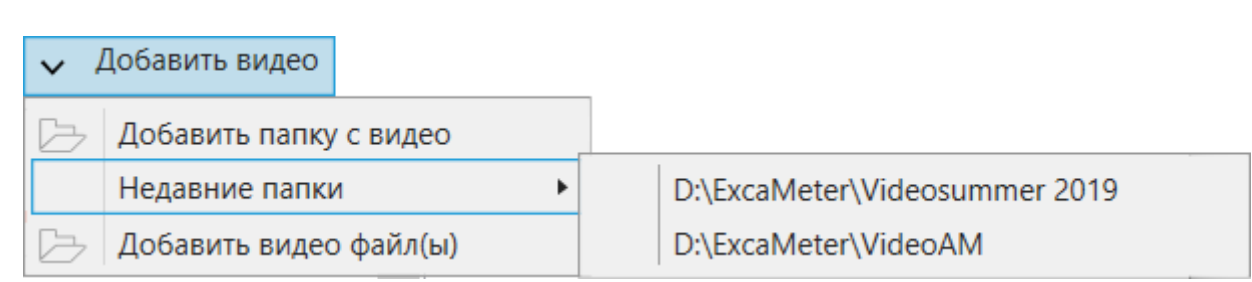

- При помощи команды «Добавить видео» можно добавить в список обработки отдельные файлы форматов mov, mp4 и avi.

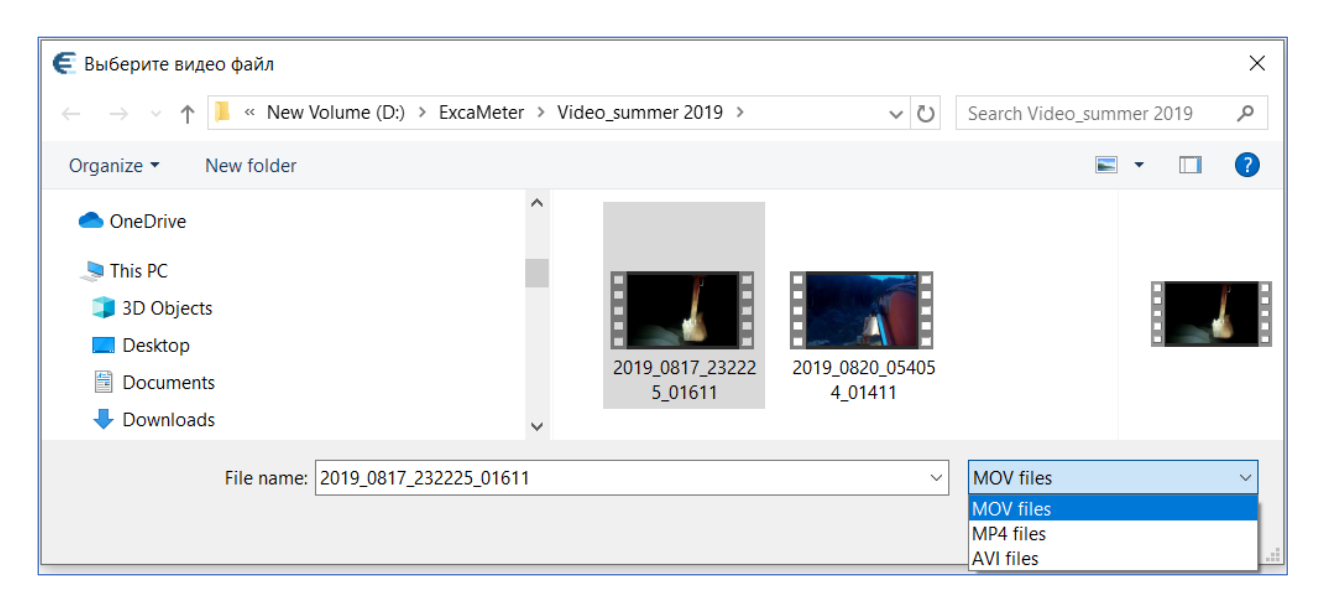

Укажите нужную папку для обработки и окно заполнится автоматически.

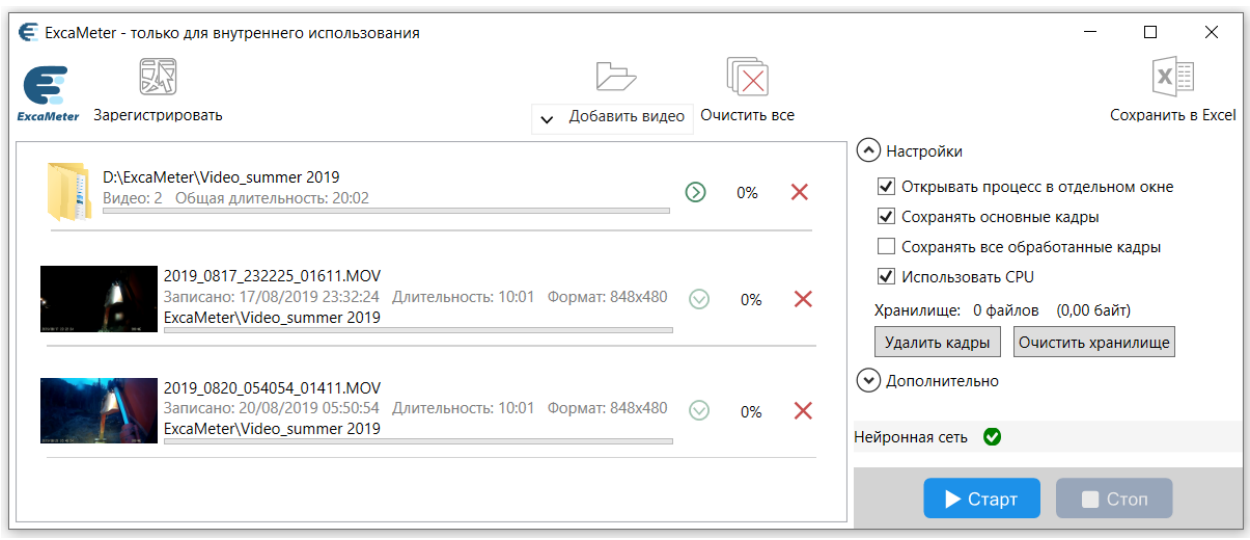

#### <span id="page-22-0"></span>*Исключение видеофайлов из списка видеоданных на обработку*

Программой предусмотрена возможность удаления видеоданных как папок с видеофайлами, так и отдельных видеофайлов, из списков видеофайлов, предназначенных для обработки.

• Удалить папку или подпапку из списка данных на обработку можно при помощи кнопки «Исключить папку».

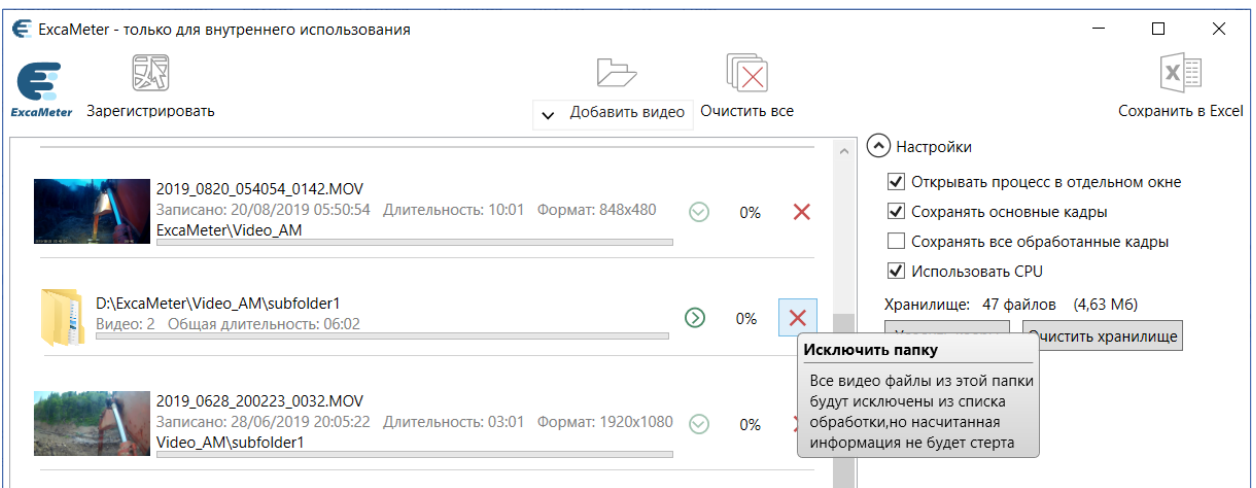

• Воспользуйтесь опцией «Исключить файл» для удаления видеофайлов из списка загруженных на обработку видеофайлов.

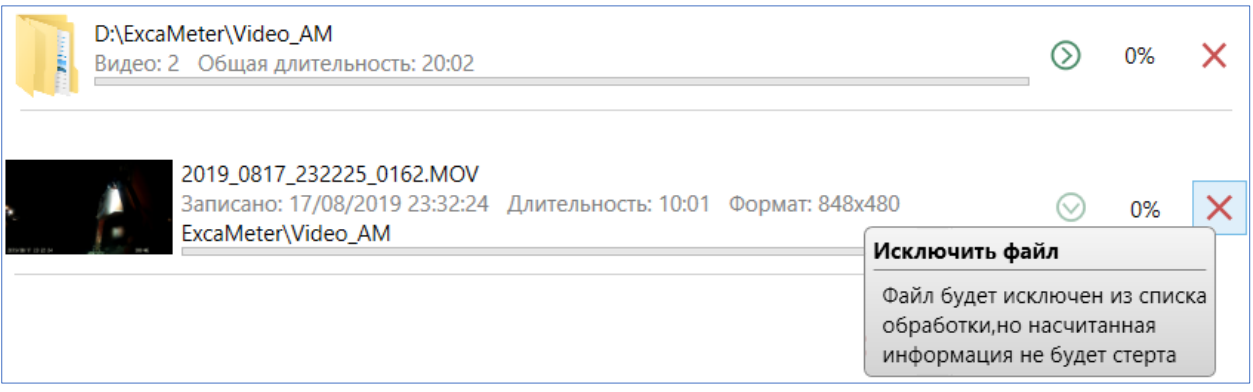

#### <span id="page-22-1"></span>*Запуск процесса обработки видеофайлов*

Кнопка «Старт» запускает процесс обработки загруженных видеофайлов. В нижней части окна ExcaMeter сразу же появится контрольная панель задач, с помощью которой вы можете контролировать ход процесса обработки загруженных видеофайлов.

Обрабатываемый видеофайл выделяется зеленой рамкой:

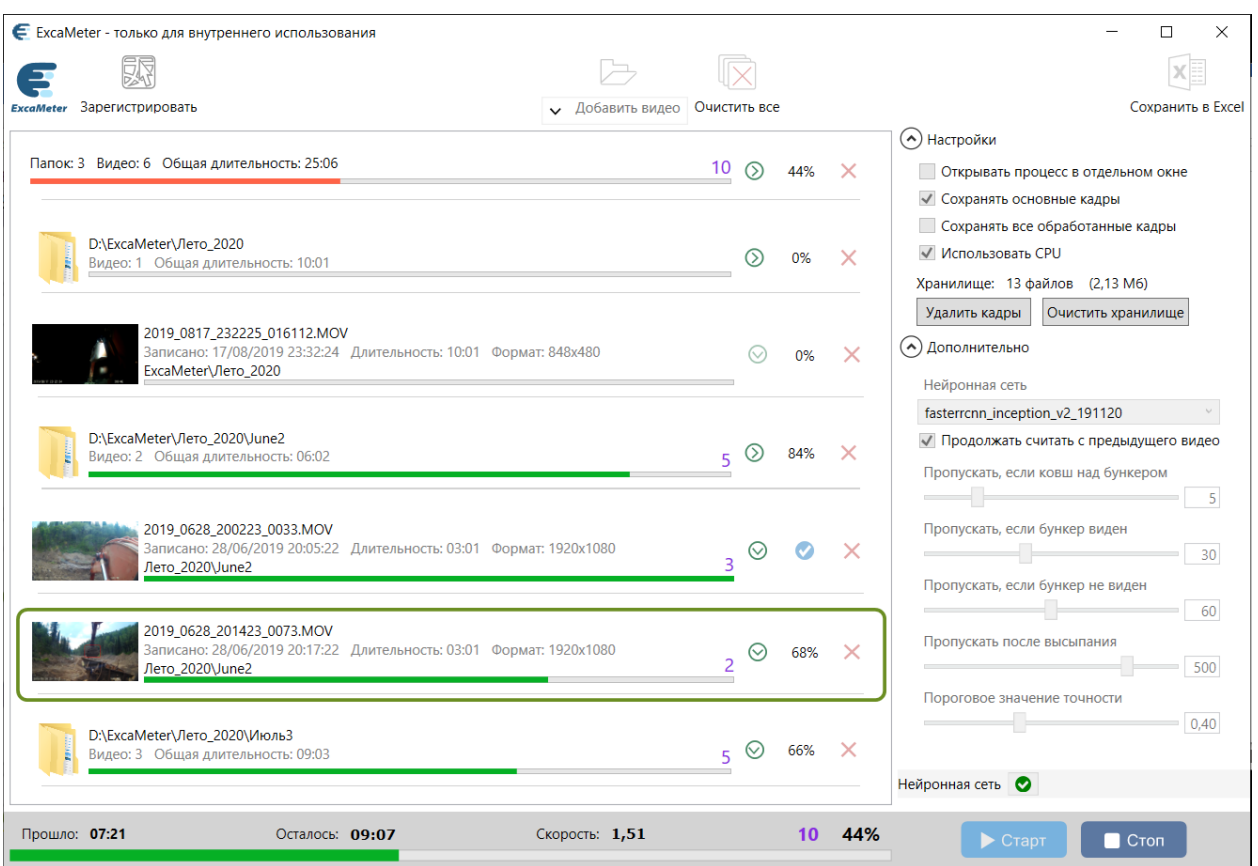

Если в «Настройках» был выбран параметр «Открывать процесс в отдельном окне», то параллельно можно наблюдать за погрузкой грунта в бункер и подсчетом ковшей в отдельном окне.

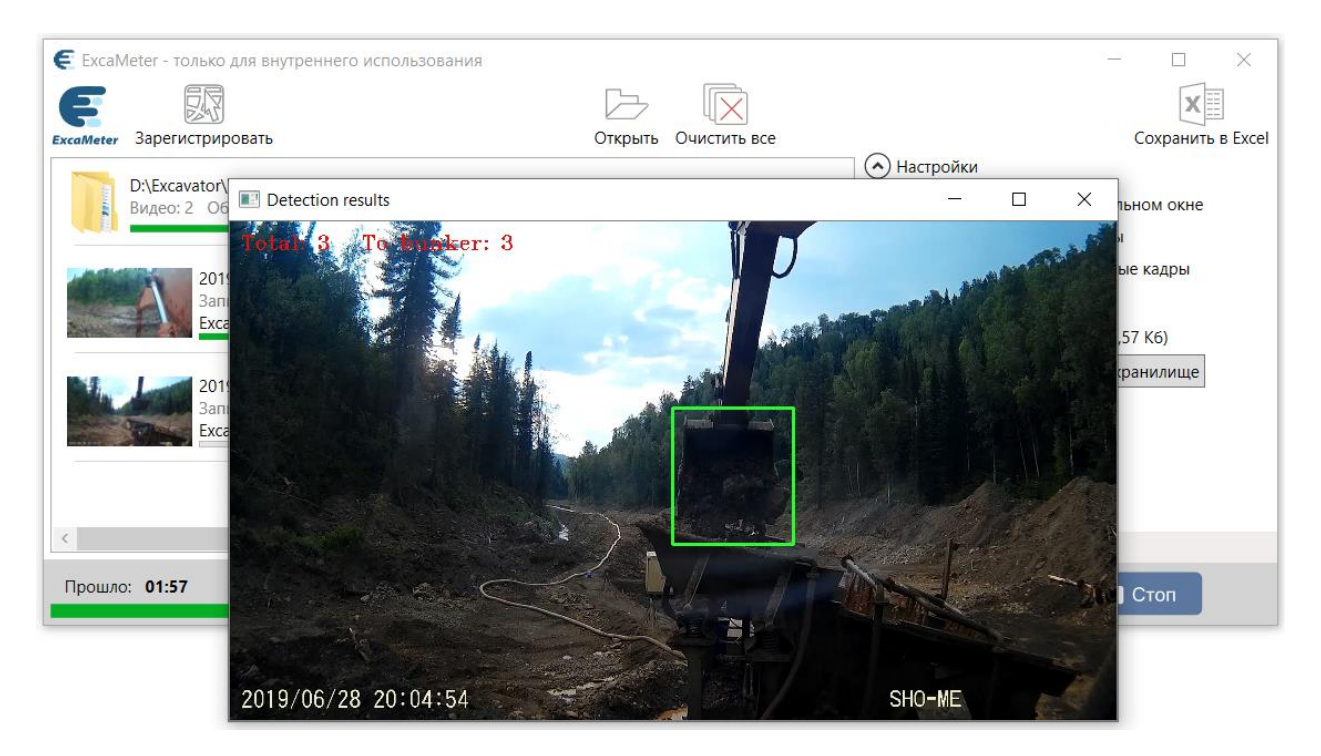

Если по какой-то причине вам потребуется прервать обработку, нажмите на кнопку «Стоп». Контрольная панель скроется. Продолжить процесс можно повторным нажатием на кнопку «Старт».

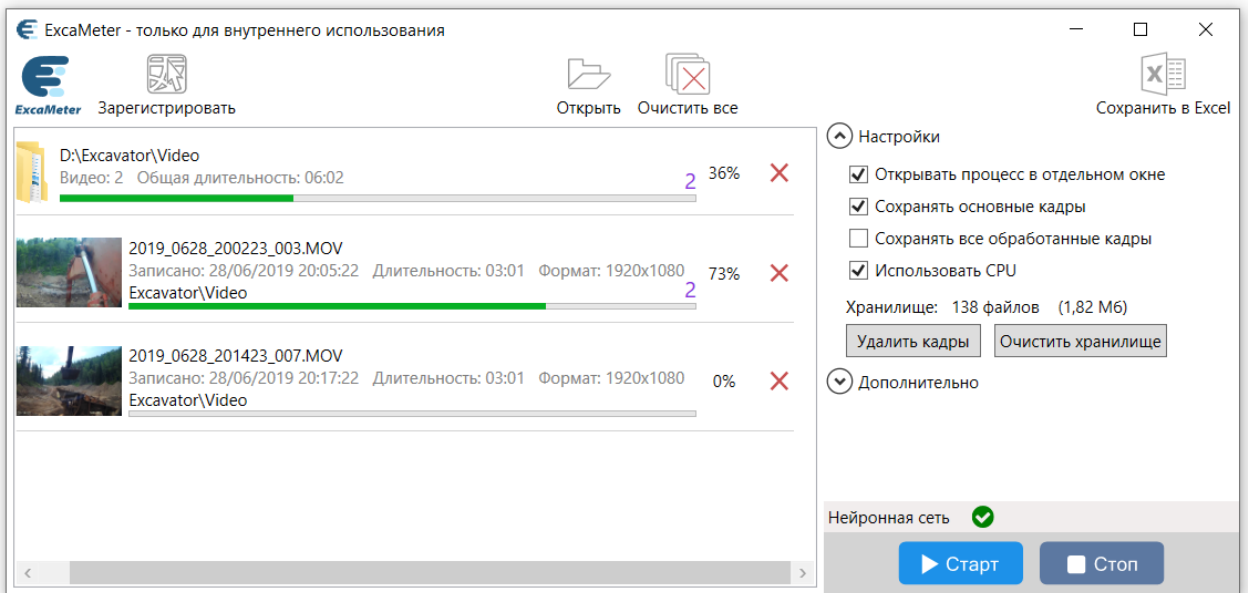

### <span id="page-24-0"></span>*Видеопроигрыватель для просмотра кадров загрузки ковша в бункер*

В окне обработки можно наблюдать за процессом или использовать его для контроля при возникновении сомнений в корректности результатов.

В окне обработке выберите видеофайл. Кликните по значку © «Показать кадры» и наблюдайте за обработкой выбранного видеофайла покадрово при помощи встроенного проигрывателя.

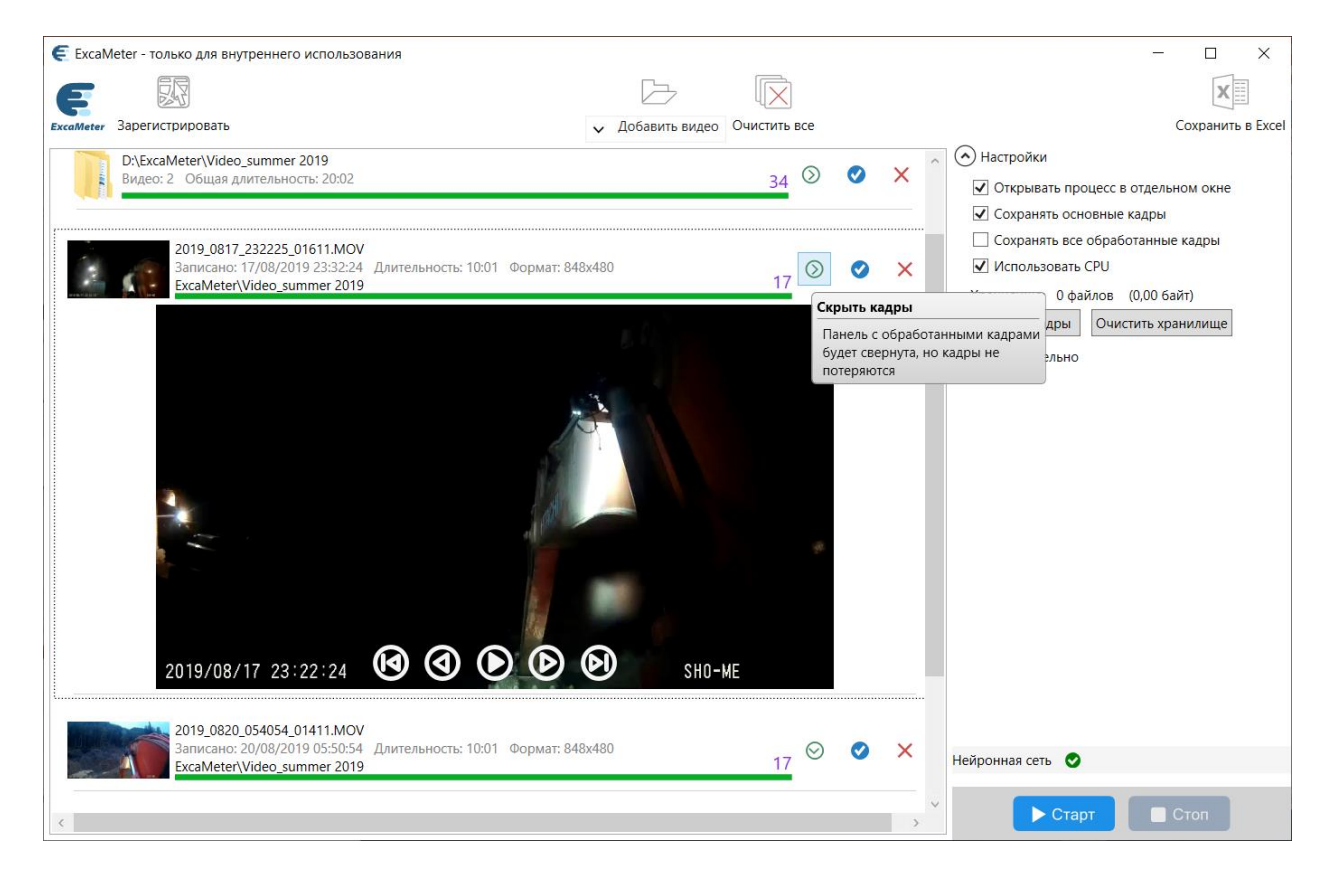

#### Панель управления проигрывателя видеофайла представлена следующими кнопками:

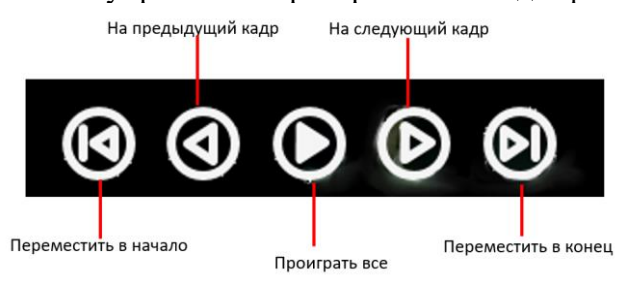

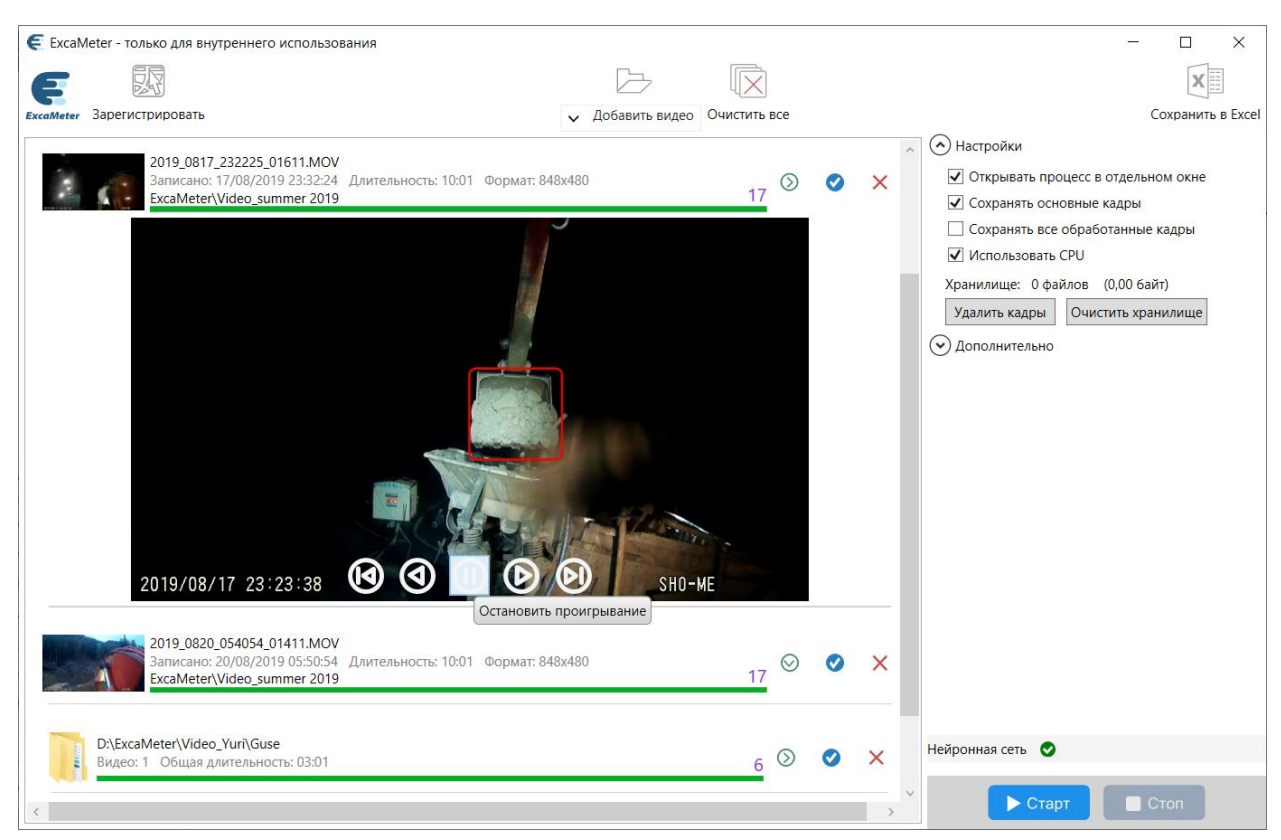

### <span id="page-25-0"></span>*Исследование результата обработки*

После окончания работы программы на панели настроек счетчик файлов покажет количество обработанных видеофайлов и их суммарный размер на диске.

Результат работы программы ExcaMeter по умолчанию сохраняется в пользовательской папке «Документы» **C:\Users\имя пользователя\Documents\ExcaMeter\results.**

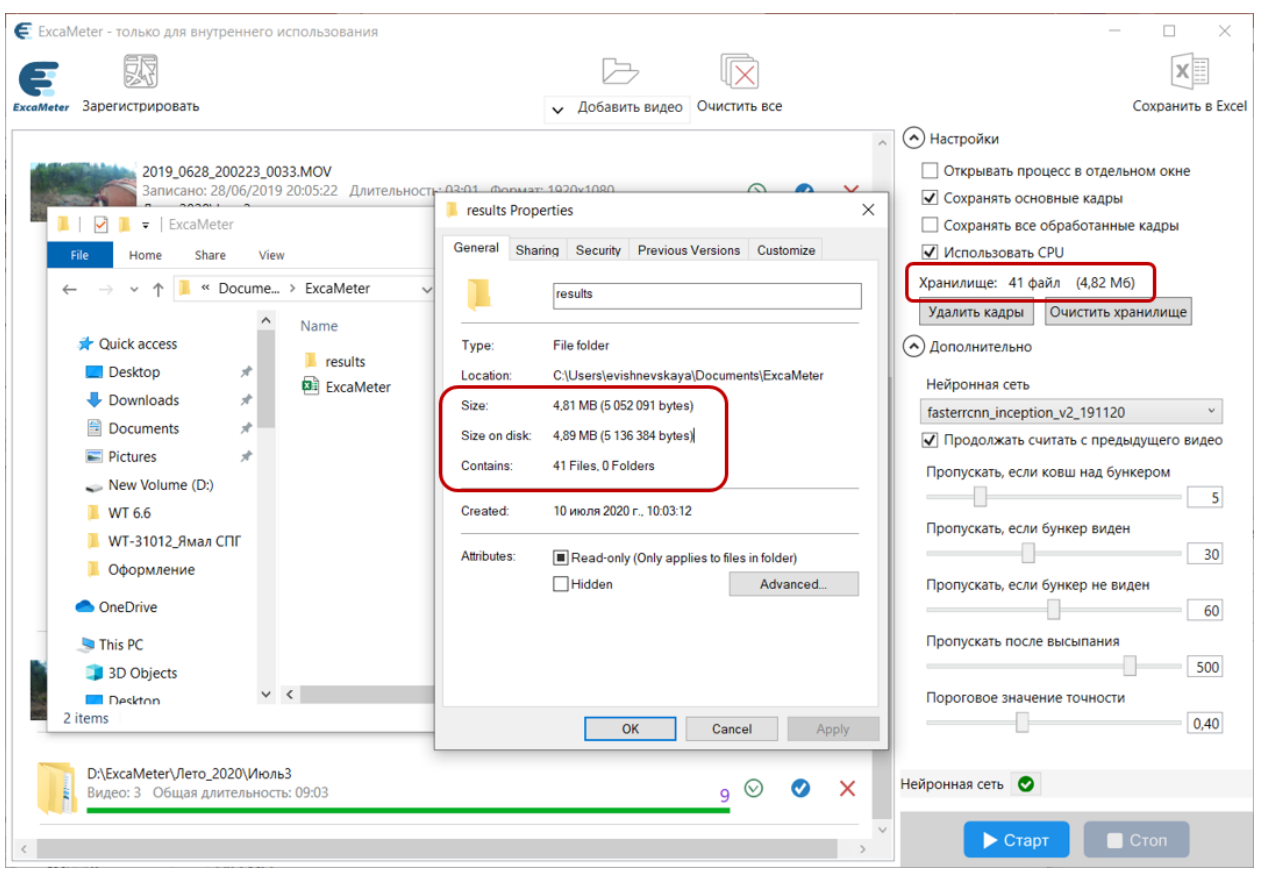

#### <span id="page-26-0"></span>*Папка с результатами*

Папка с результатами содержит набор видеокадров и несколько xml-файлов.

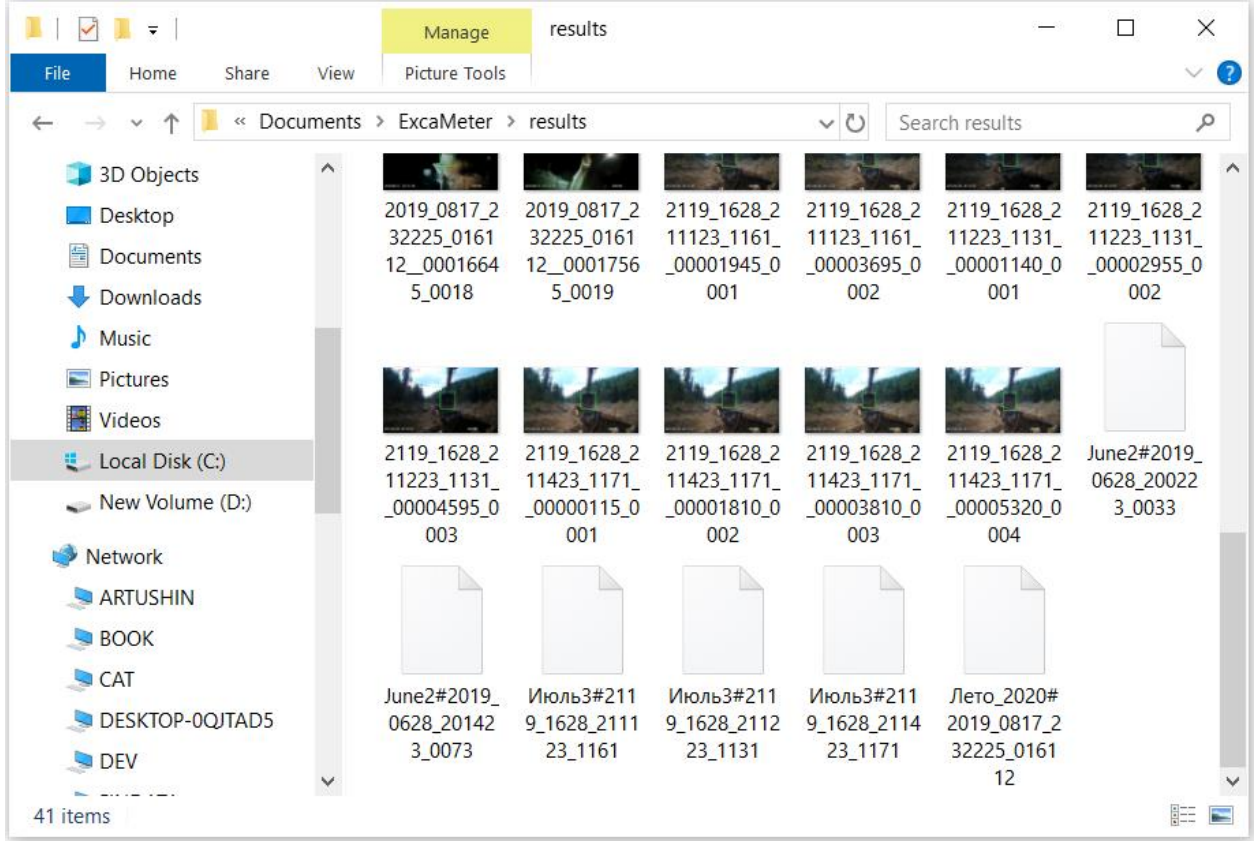

• Если в «Настройках» не было выбрано условие «Сохранять все обработанные кадры», то в папке «Результат» будут храниться только кадры, в которых ковш высыпает грунт в бункер.

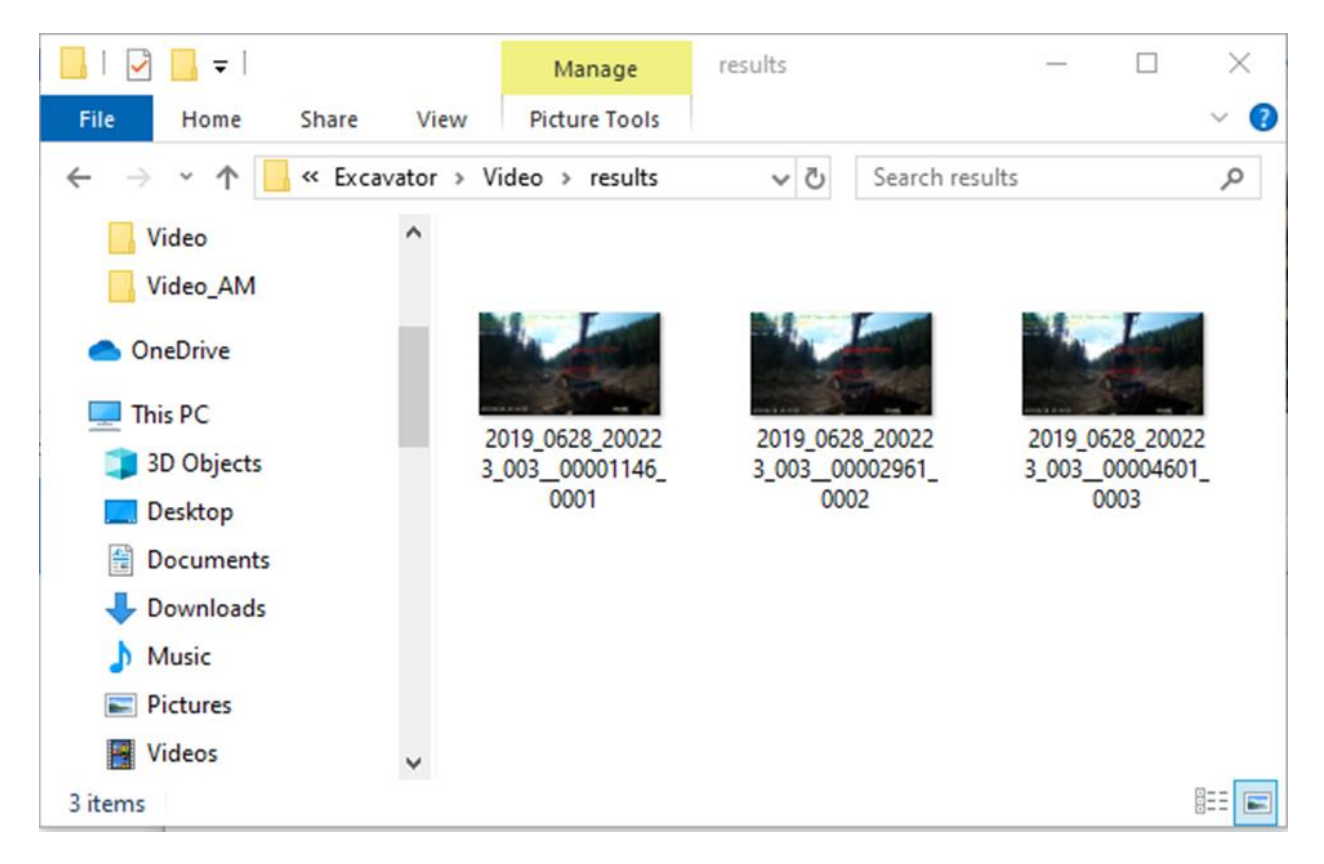

• Если в «Настройках» указано условие «Сохранять все обработанные кадры», то в папке «Результат» будут храниться все кадры, прошедшие обработку программой.

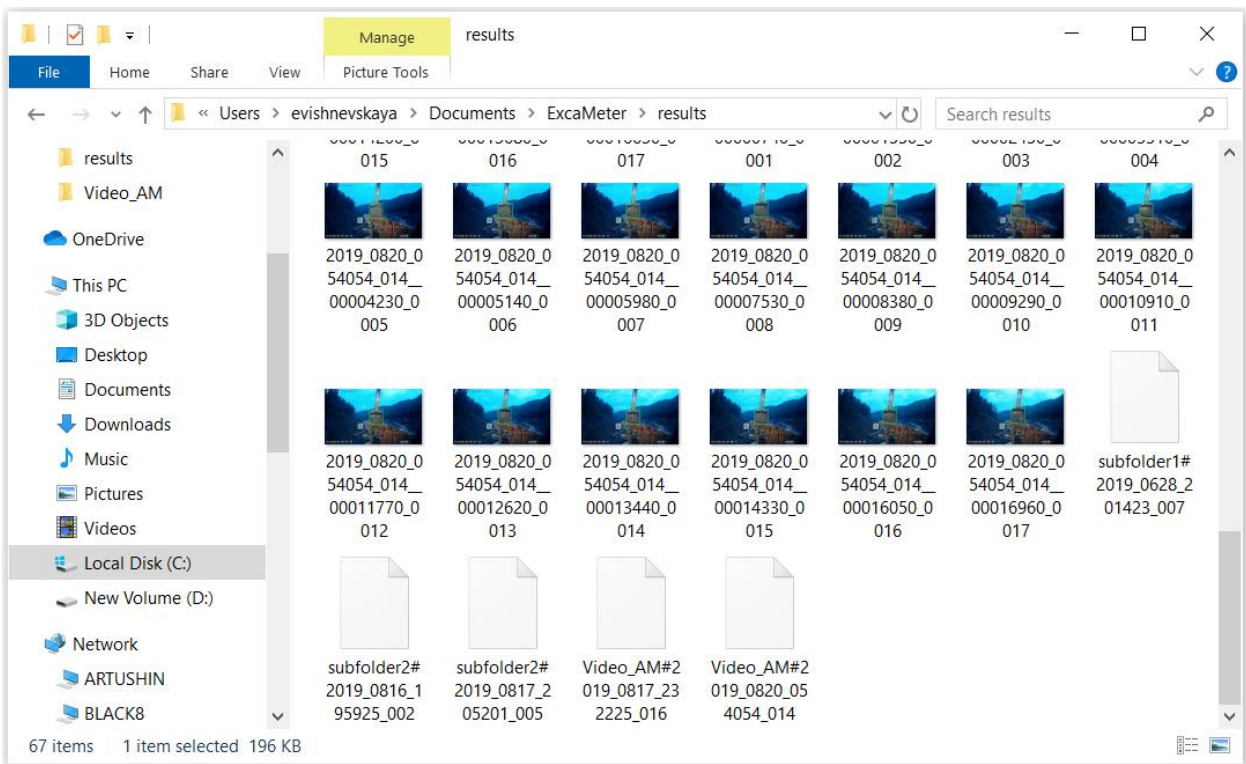

• После нажатия на кнопку «Очистить результаты» в папке «Results» остаются только xml-файлы. Они понадобятся для генерации отчетов в виде xlsx-таблиц.

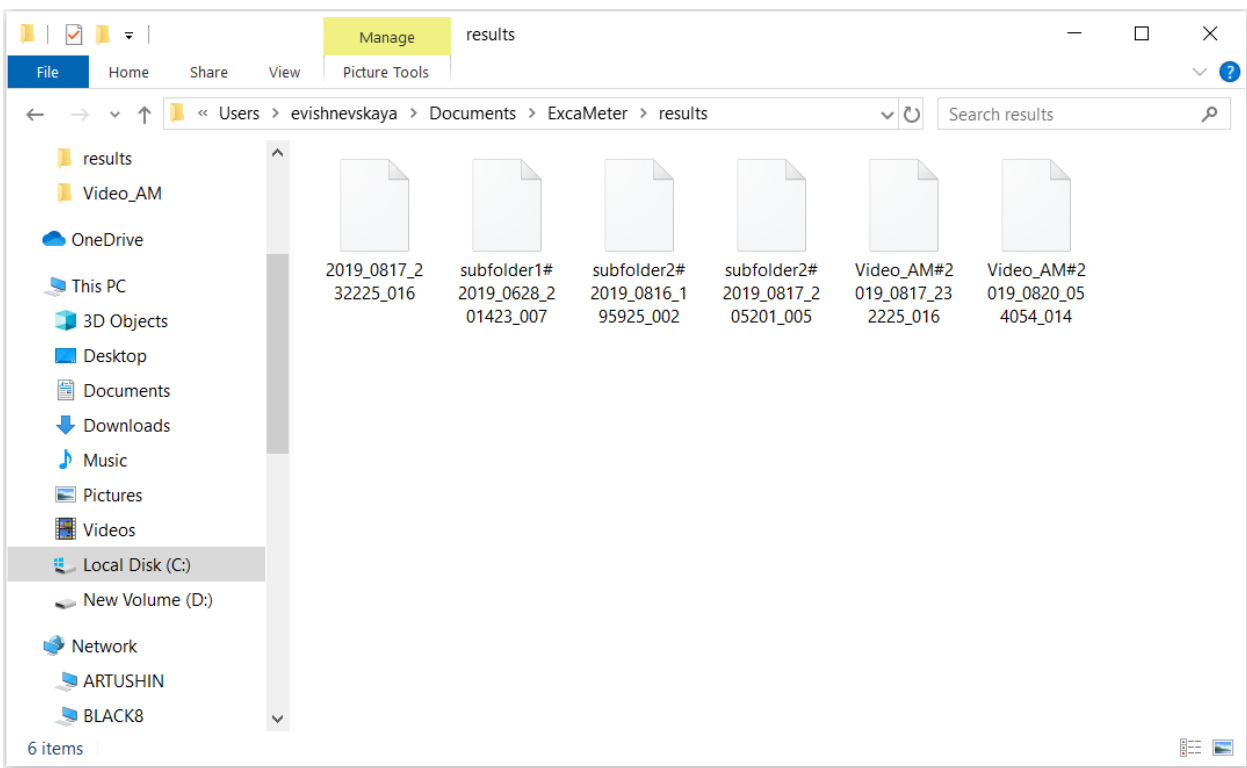

**xml-файлы** содержат общую информацию о ходе обработки каждой видеозаписи из папок и подпапок, а также статистикой по обработке каждого высыпанного ковша.

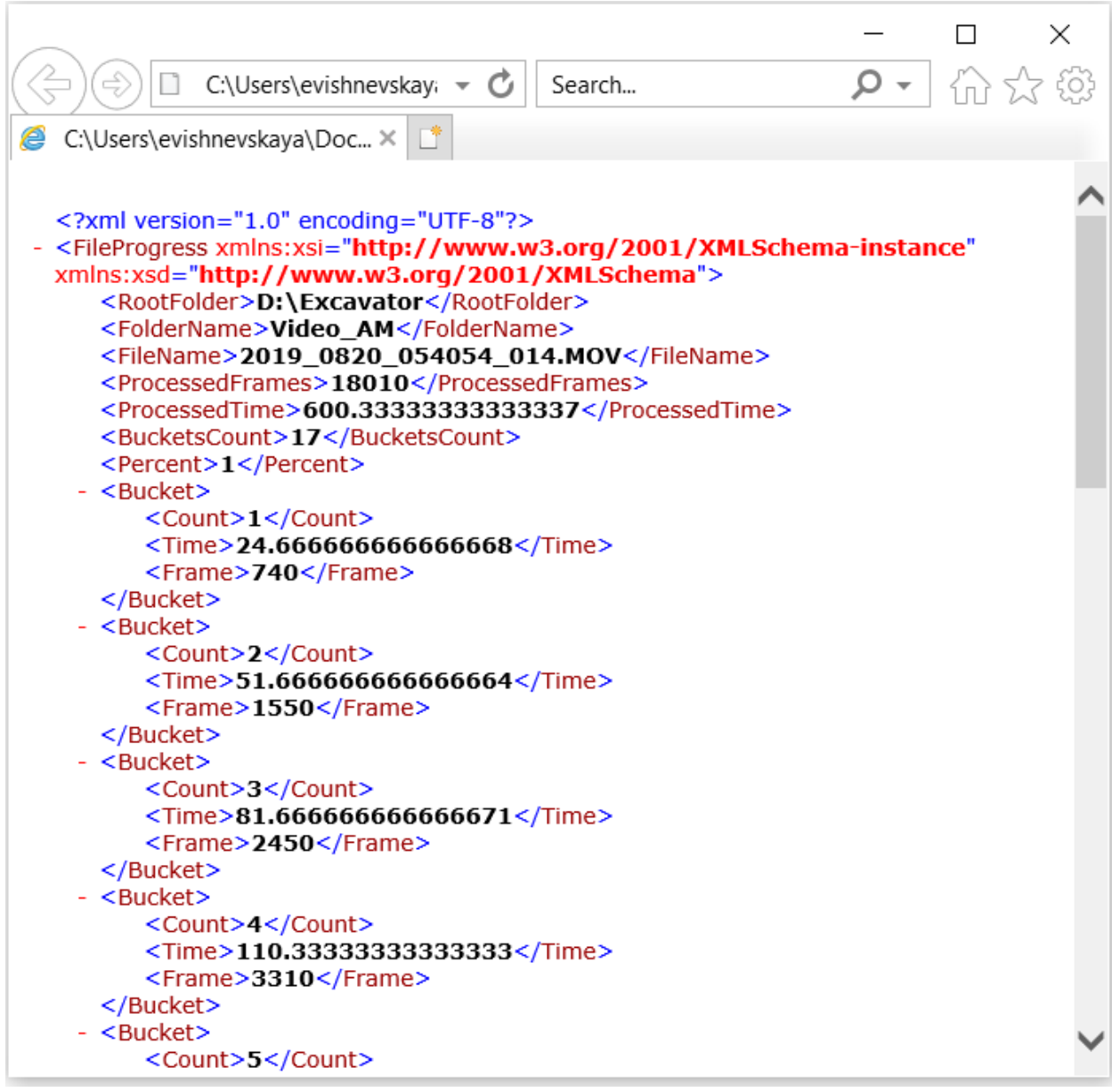

В заголовке содержится общая информация с указанием следующих параметров: <FolderName> - имя папки;

<FileName> - имя видеофайла;

<ProcessedFrames> - количество обработанных кадров в видеофайле;

<ProcessedTime> - продолжительность видеофайла;

<BucketsCount> - общее количество полных ковшей, высыпанных в бункер.

В статистику по каждому полному ковшу включено:

<Count> - номер посчитанного ковша;

<Time> - промежуток времени от начала видеофайла, при котором произошло действие; <Frame> - номер кадра, отображающего процесс высыпания ковша в бункер.

#### <span id="page-30-0"></span>*Отчет в MS Excel*

Опция «Сохранить в Excel» позволит получить отчет по обработанным видеозаписям в формате MS Excel.

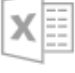

Нажмите на кнопку Сохранить в Excel и в открывшемся диалоге укажите имя отчета и путь к нему.

По умолчанию предлагается сохранить отчет в папке «Документы» под именем ExcaMeter. Пользователь может самостоятельно изменить путь к хранилищу и имя отчета.

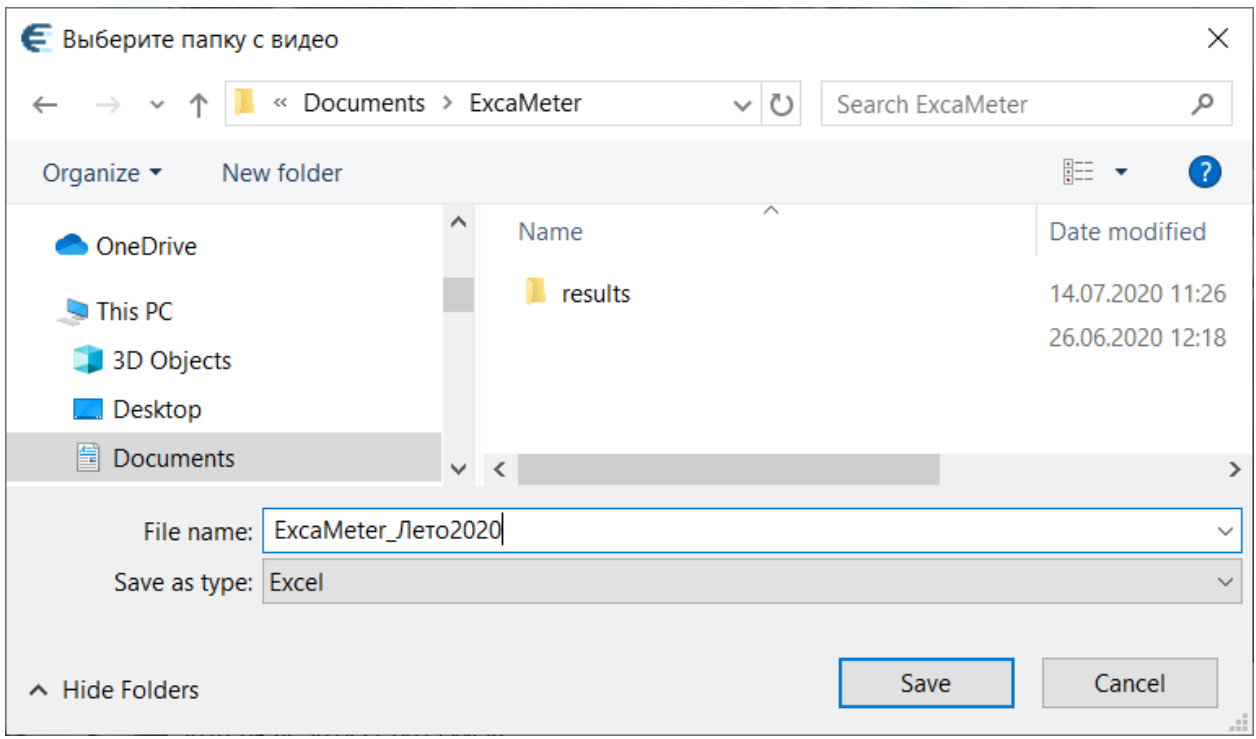

В отчете содержится информация о проценте обработанных кадров и количестве обработанных ковшей в представленном видеофайле.

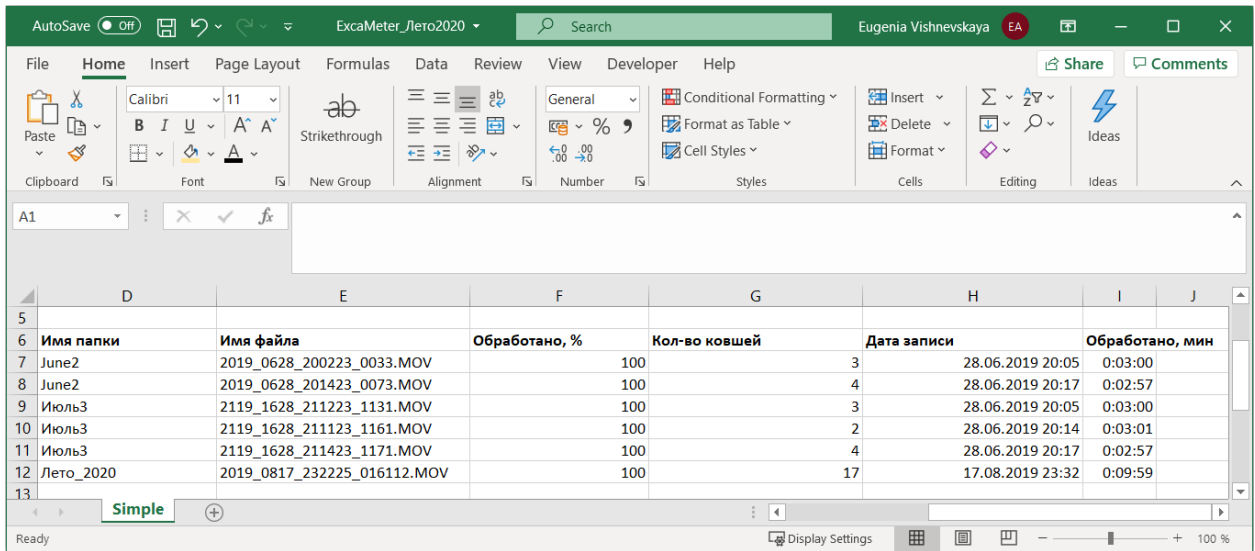

#### <span id="page-31-0"></span>*Удаление файлов из папки результатов обработки видеофайлов Results*

Программа ExcaMeter позволяет удалять из папки результатов файлы обработки (кадры и xml-файлы) как целых папок с вложенными в них видеофайлами, так и отдельных избранных видеофайлов, непосредственно из окна обработки.

Для удаления результатов обработки папки с ее подпапками и видеофайлами необходимо воспользоваться опцией «**Сбросить папку**». Опция автоматически удаляет из папки Results все обработанные файлы, относящиеся к видеофайлам из избранной папки.

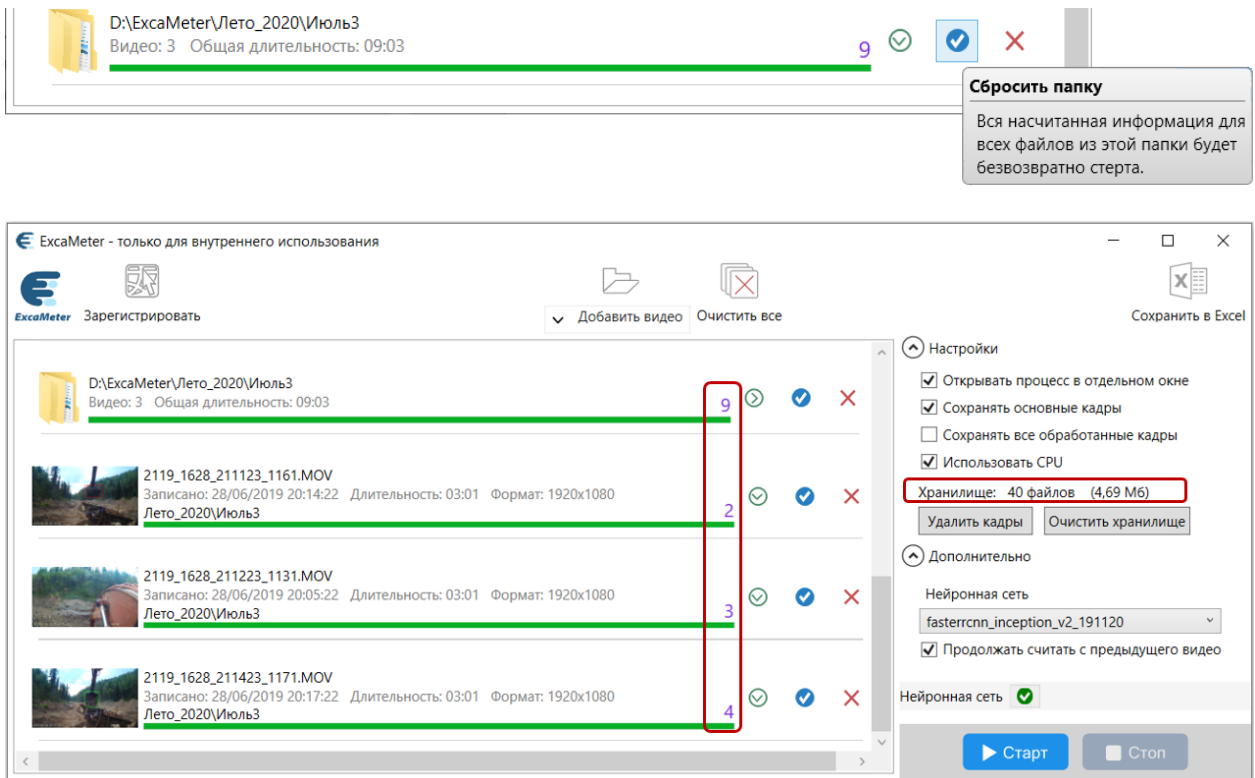

После удаления результатов обработки из папки Results в диалоге ExcaMeter произойдут следующие изменения:

- в окне обработки избранная папка с ее содержимым может быть доступна для повторной обработки;
- в строке состояния панели настроек изменится число файлов в хранилище и их общий размер, занимаемый на диске.

 $\begin{array}{c} \hline \end{array}$ 

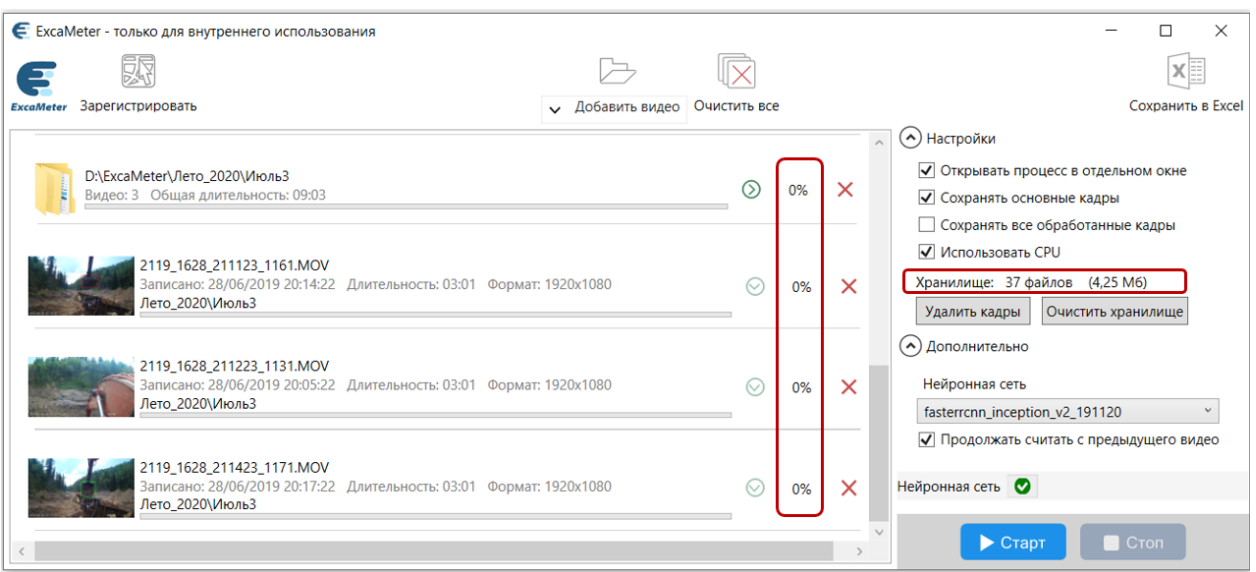

Для удаления результатов обработки одного выбранного видеофайла служит кнопка «**Сбросить**».

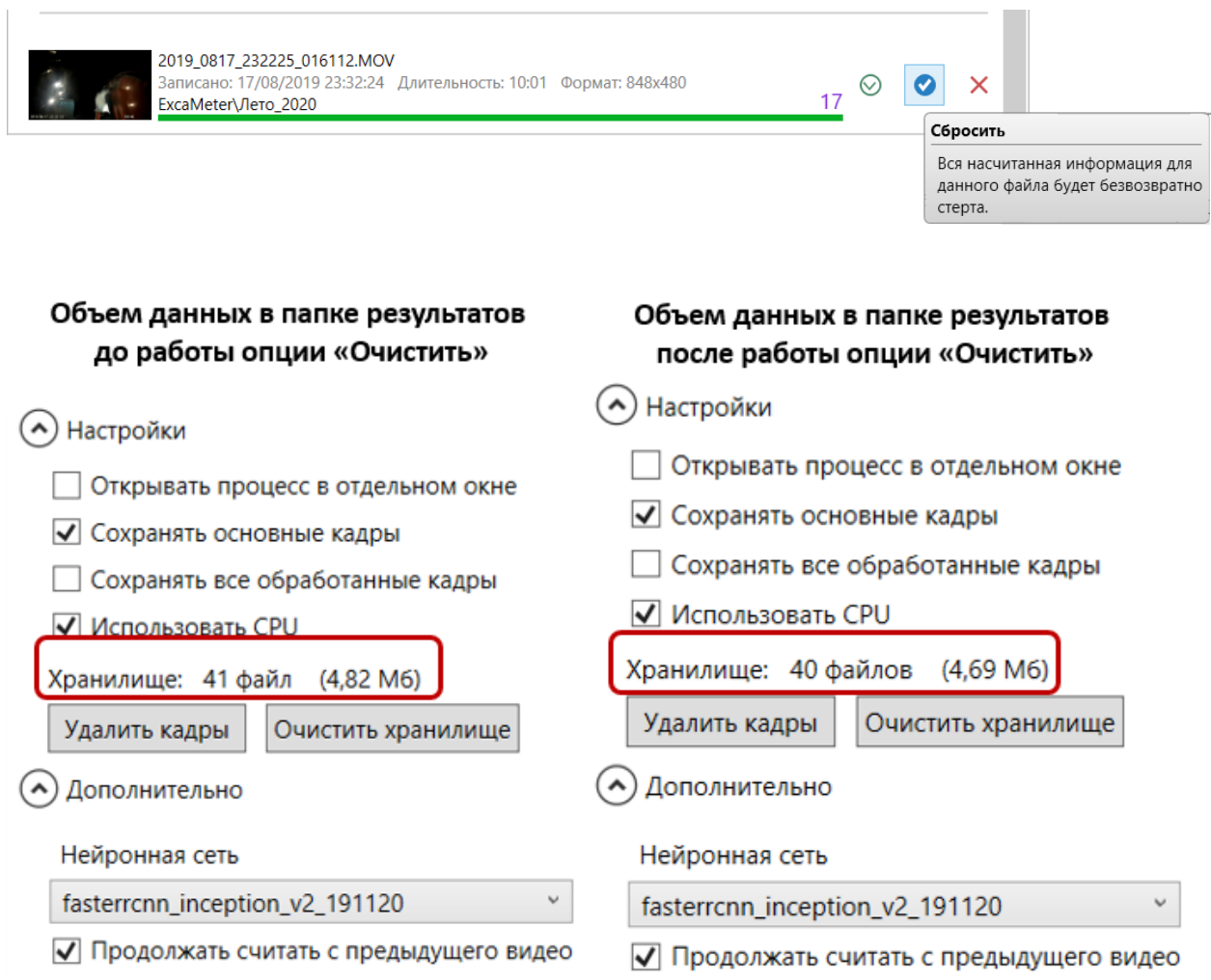

# <span id="page-33-0"></span>**Приложение 1. Встроенное устройство Intel® Neural Compute Stick 2**

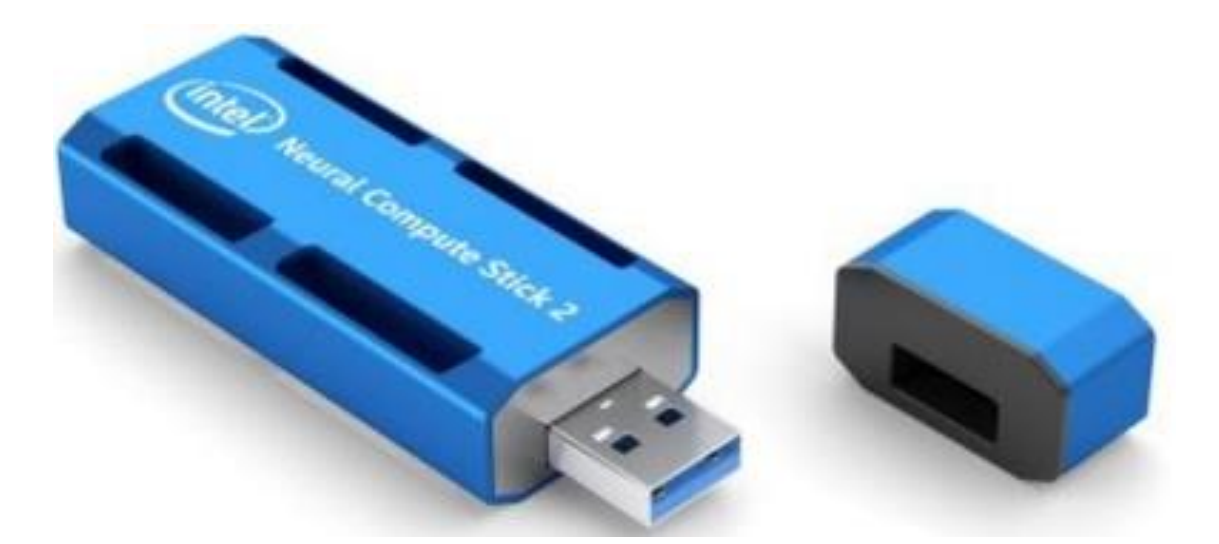

**Neural Compute Stick 2** – нейронный миниатюрный ПК Intel, предназначенный для создания алгоритмов искусственного интеллекта (ИИ) и прототипов компьютерного видения на периферии сети. Intel NCS 2 обеспечивает глубокое тестирование, настройку и создание прототипов нейронных сетей.

#### **Как это работает**

С помощью ноутбука и устройства Intel NCS 2 разработчики могут устанавливать и запускать в течение нескольких минут свои приложения ИИ и машинного видения. ПК Intel NCS 2 работает через стандартный USB 3.0-порт и не требует аппаратного обеспечения, что позволяет беспрепятственно конвертировать и затем разворачивать модели, которые прошли обучение на компьютере, в широком диапазоне встроенных устройств без соединения с интернетом или облачным хранилищем (по материалам [http://www.mustcompany.ru/news/suppliers/intel-neural-compute-stick-2\)](http://www.mustcompany.ru/news/suppliers/intel-neural-compute-stick-2).

#### **Техническая спецификация**

Hardware Processor: Intel Movidius Myriad X Vision Processing Unit (VPU) Supported frameworks: TensorFlow\*, Caffe\*, Apache MXNet\*, Open Neural Network Exchange (ONNX\*), PyTorch\*, and PaddlePaddle\* via an ONNX conversion Connectivity: USB 3.0 Type-A Dimensions: 2.85 in. x 1.06 in. x 0.55 in. (72.5 mm x 27 mm x 14 mm) Operating temperature: 0° C to 40°

Software Intel Distribution of OpenVINO toolkit Supported operating systems: Ubuntu 16.04.3 LTS (64 bit) CentOS\* 7.4 (64 bit) Windows 10 (64 bit) macOS 10.14.4 (or later) Raspbian (target only) Other (via the open source distribution of OpenVINO™ toolkit) <https://software.intel.com/en-us/neural-compute-stick>

# <span id="page-34-0"></span>**Приложение 2. На что обратить внимание при работе с версией ExcaMeter 1.0.5**

Уважаемые пользователи программы ExcaMeter!

Поскольку Вы работаете с промежуточной версией программы, находящейся в стадии разработки, то возможны сбои в ее работе.

При возникновении ошибок просьба сообщить о них команде разработчиков. В письме указать следующее:

- 1. на каком компьютере Вы работаете (ноутбук или стационарный компьютер);
- 2. какая у него операционная система;
- 3. какое программное обеспечение на нем установлено;
- 4. какой установлен антивирус;
- 5. подробно описать последовательность действий, при которых возникает ошибка;
- 6. прислать скриншот ошибки или описание ошибки.

Направляйте Ваши замечания и пожелания на электронный адрес [support@dataeast.com.](mailto:support@dataeast.com)